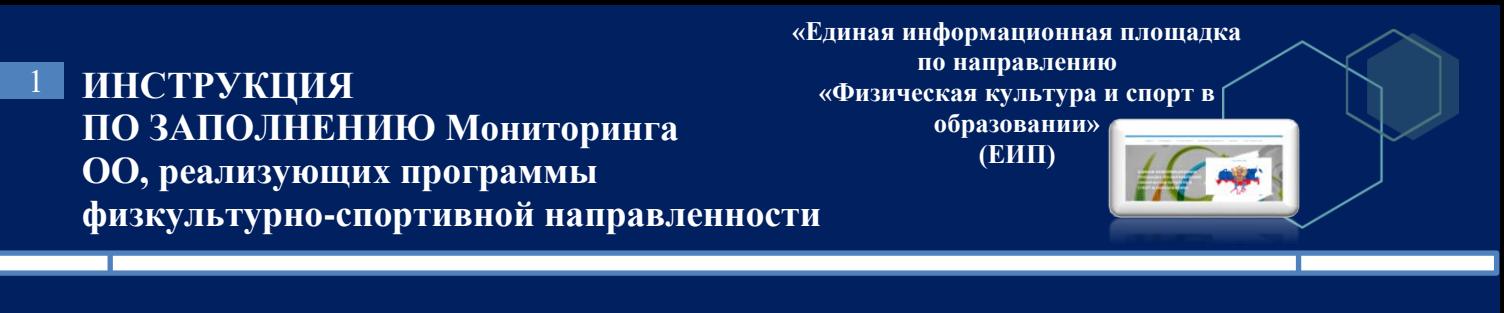

Внимание! Доступ к форме для заполнения «Мониторинга общеобразовательных организаций, реализующих программы физкультурно-спортивной направленности» имеют только пользователи, зарегистрированные в категории «Общеобразовательная организация».

1. На главной странице ЕИП заходим в личный кабинет (рис.1)

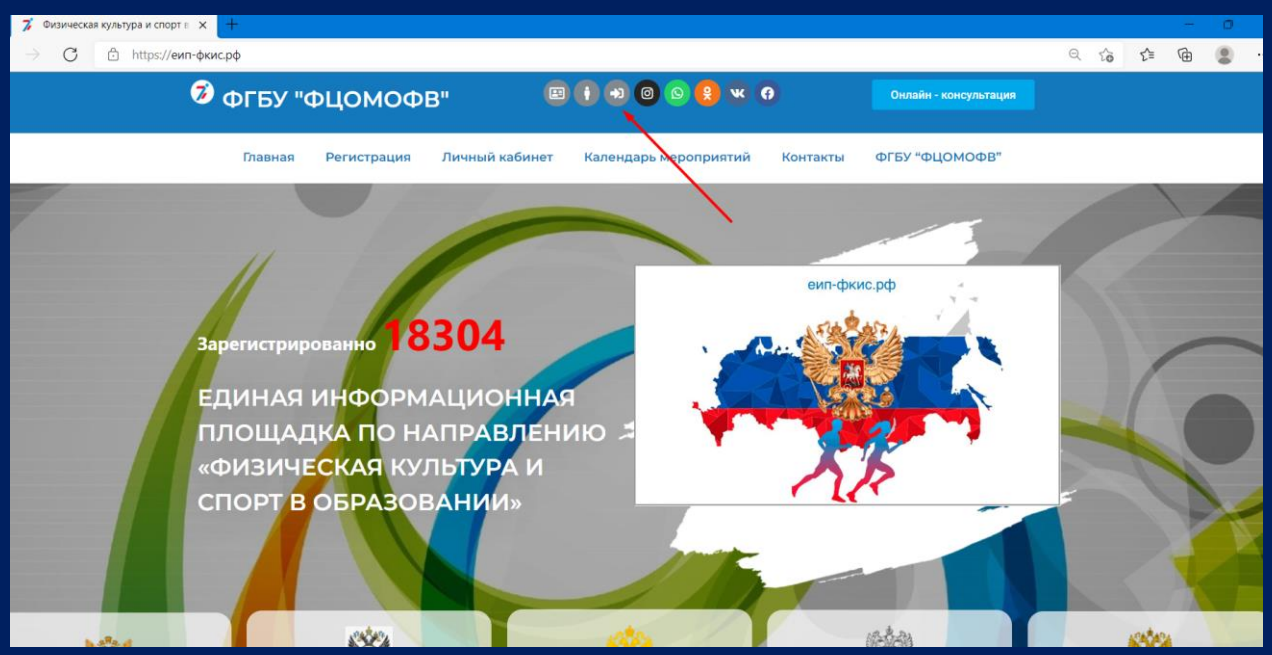

Рис. 1

Убедитесь, что Вы вошли в личный кабинет в нужной категории. Категория указана в верхней части личного кабинета во вкладке «Мои данные» (рис. 1.1)

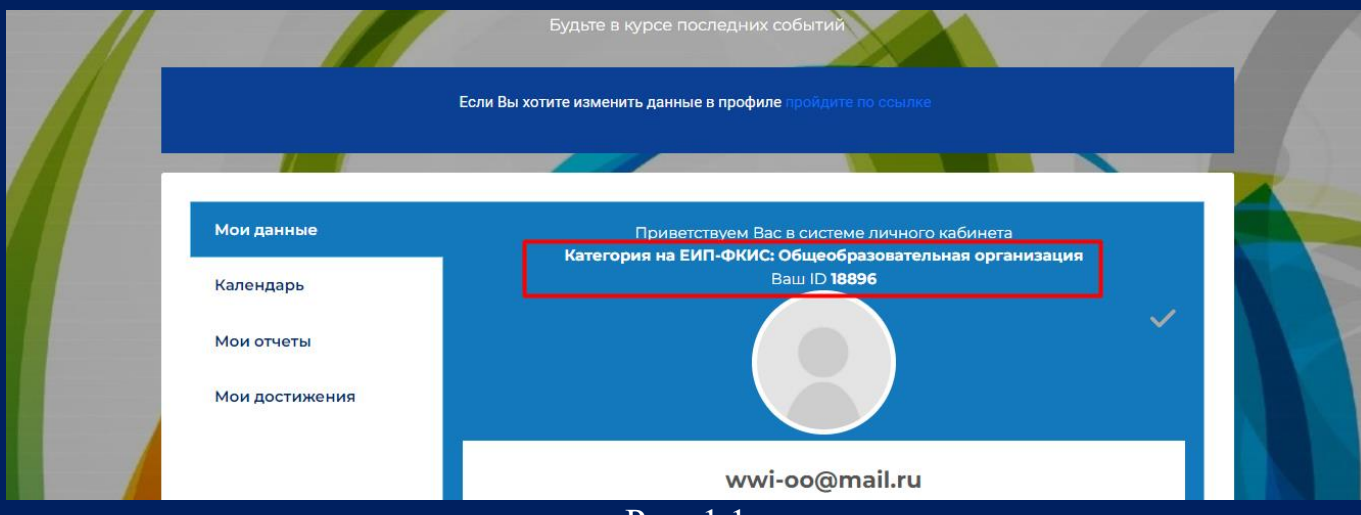

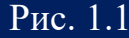

2. В личном кабинете во вкладке «Мои отчеты» нажмите на кнопку «Мониторинг ОО» (рис.2).

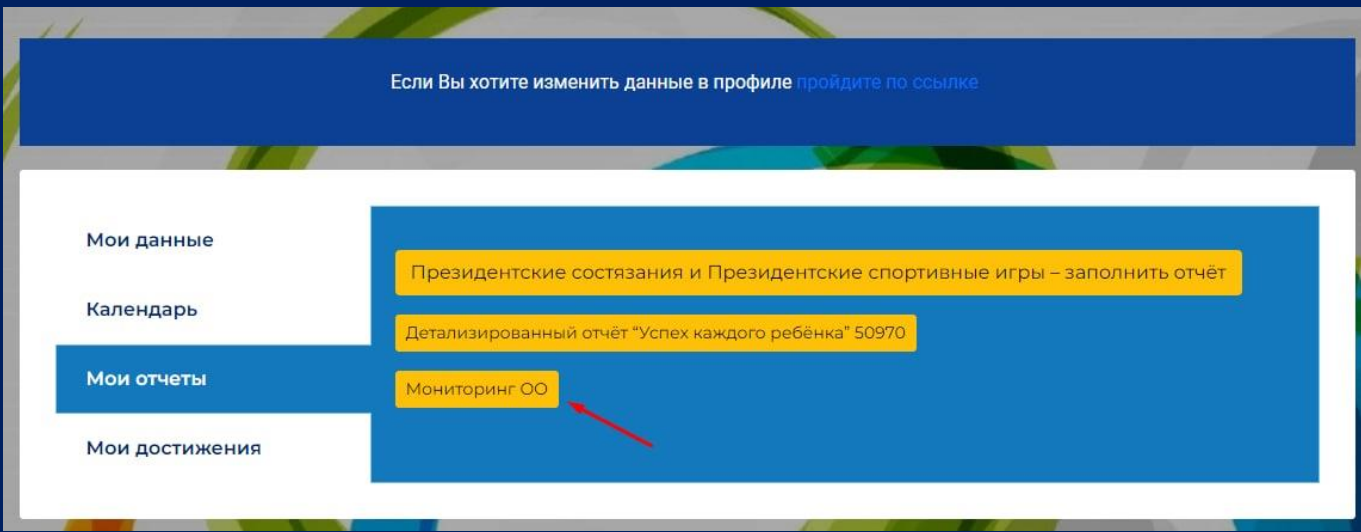

Рис. 2

3. Открывается страница отчета «Мониторинг образовательных организаций, реализующих программы физкультурно-спортивной направленности» (рис.3).

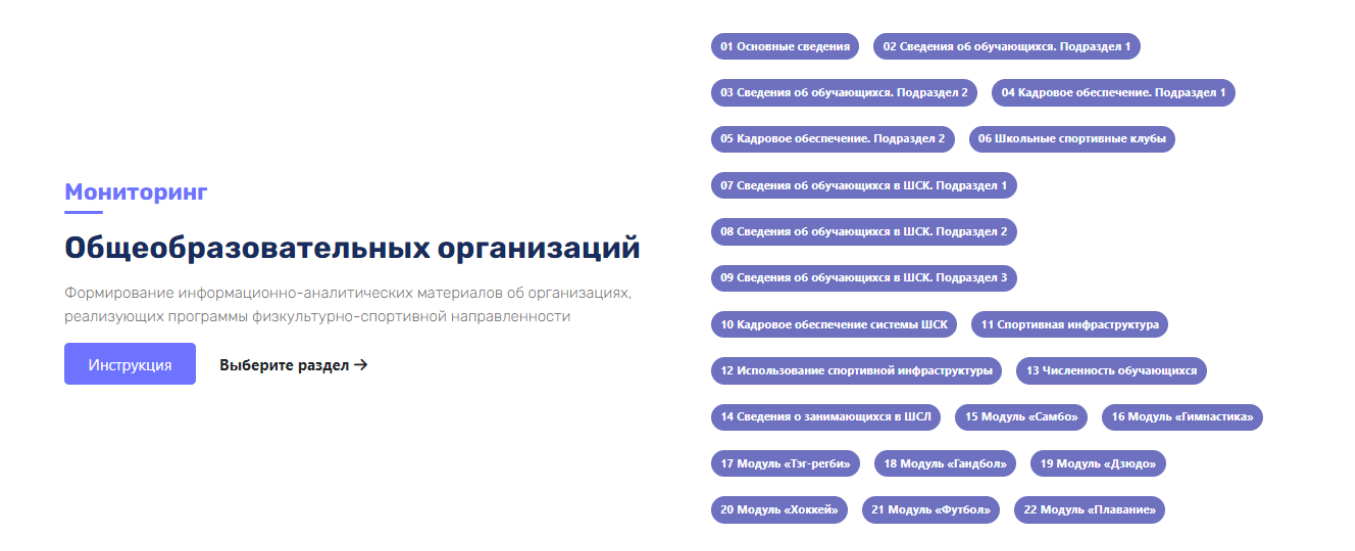

Рис. 3

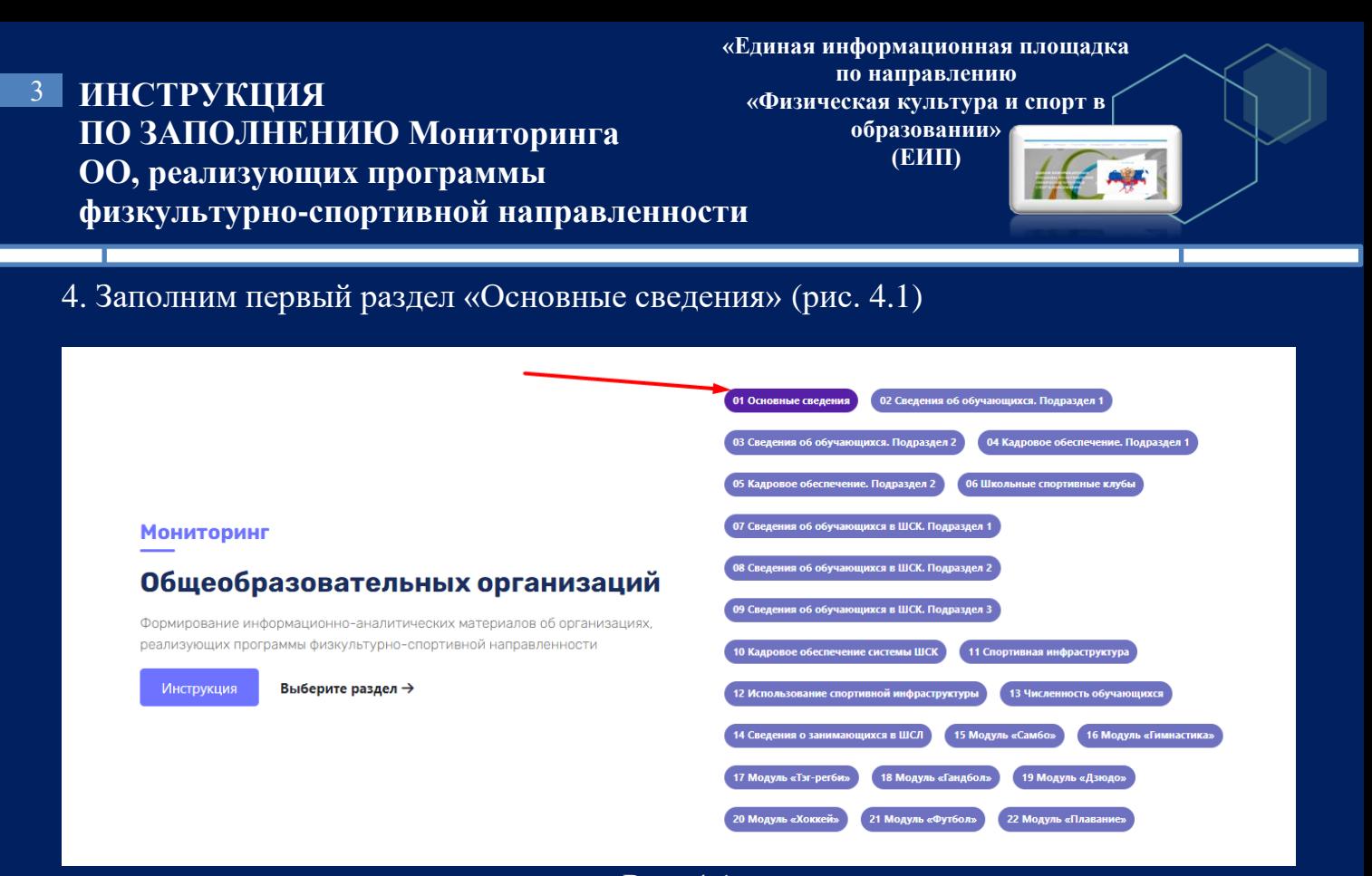

Рис. 4.1

Открывается первый раздел формы. Поля заполнены данными, указанными при регистрации. При необходимости данные можно отредактировать (рис. 4.2).

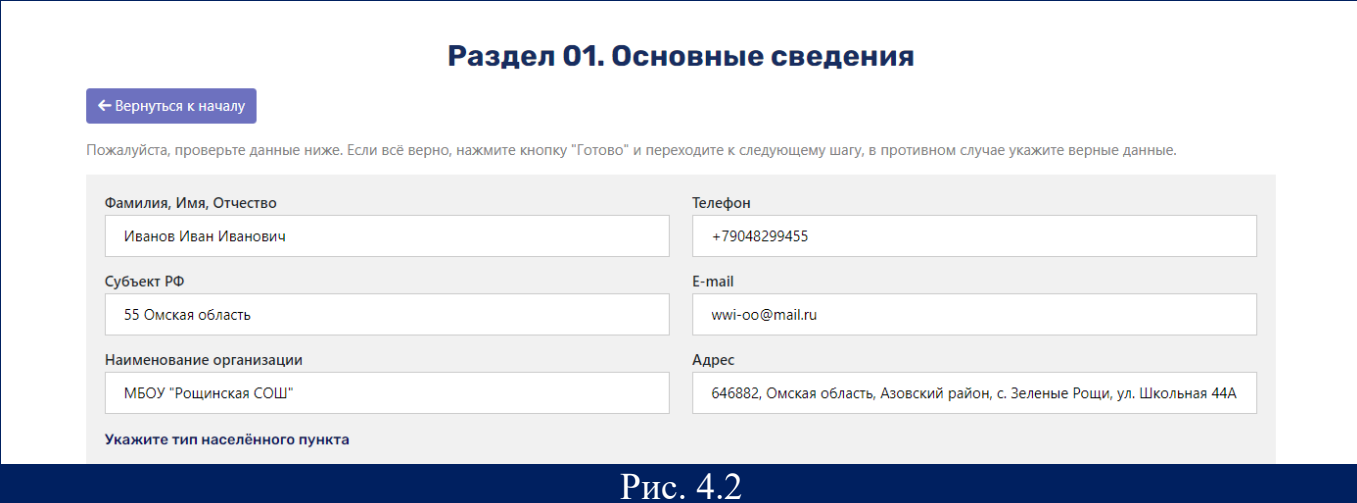

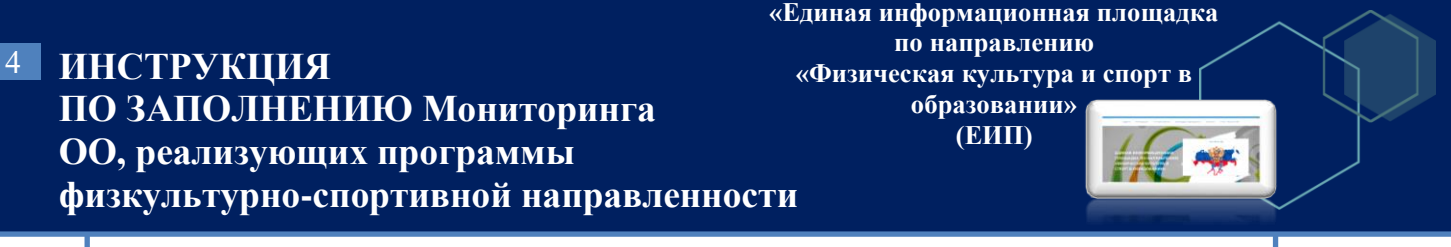

Далее необходимо отметить верные утверждения и нажать кнопку «Готово» (рис. 4.3).

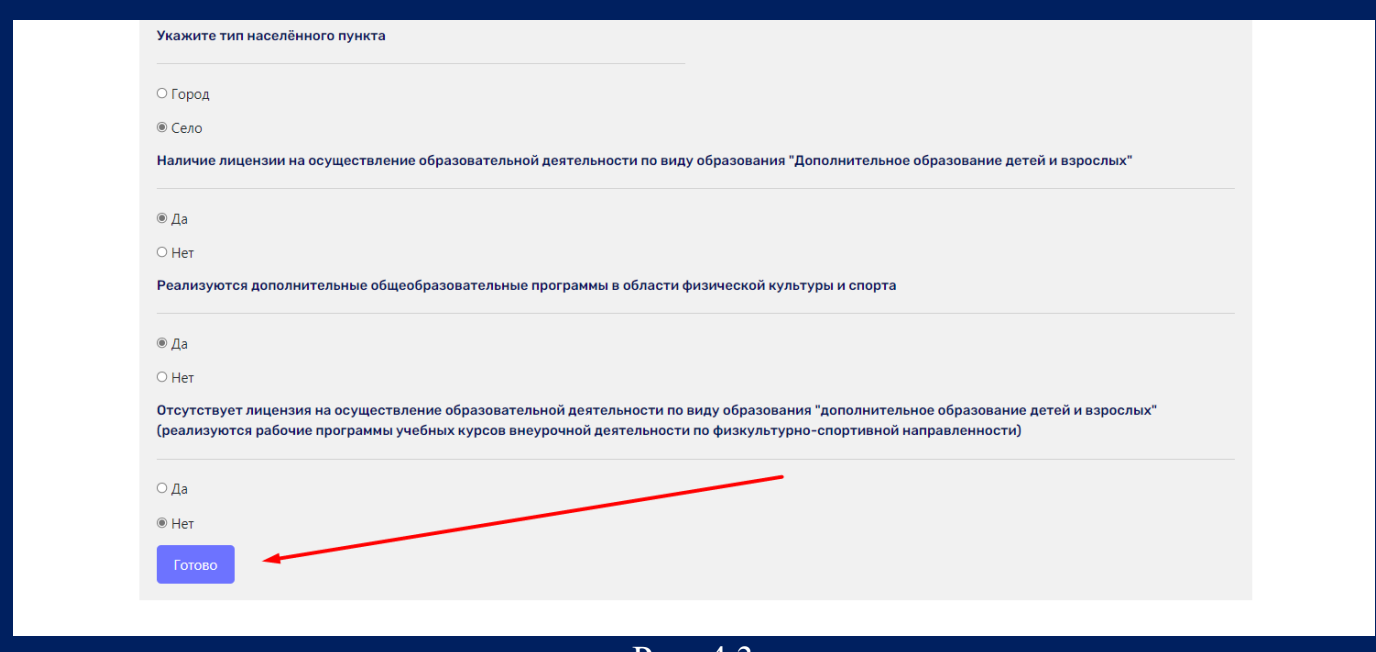

Рис. 4.3

Внимание! Если в первом разделе Вы указали, что у ОО отсутствует лицензия на осуществление образовательной деятельности по виду образования "Дополнительное образование детей и взрослых", то разделы 2 и 4 не заполняются.

5. Если в первом разделе Вы указали, что у ОО есть лицензия на осуществление образовательной деятельности по виду образования "Дополнительное образование детей и взрослых", то переходим к заполнению второго раздела (рис. 5.1).

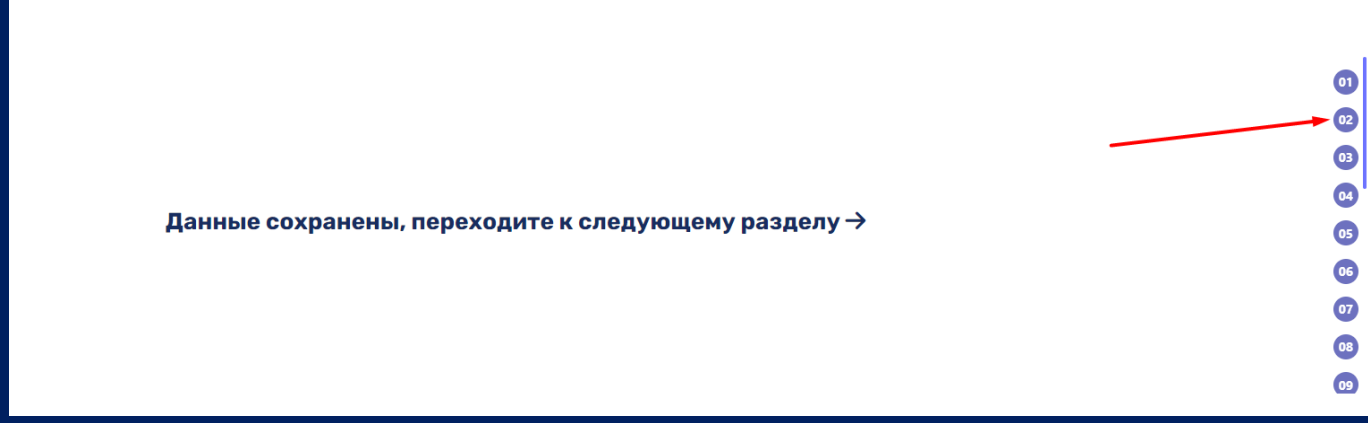

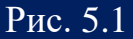

В данном разделе необходимо указать все виды спорта, реализуемые по дополнительным образовательным программам и нажать кнопку «Продолжить» (рис. 5.2, 5.3).

### **ИНСТРУКЦИЯ**  5 **ПО ЗАПОЛНЕНИЮ Мониторинга ОО, реализующих программы физкультурно-спортивной направленности**

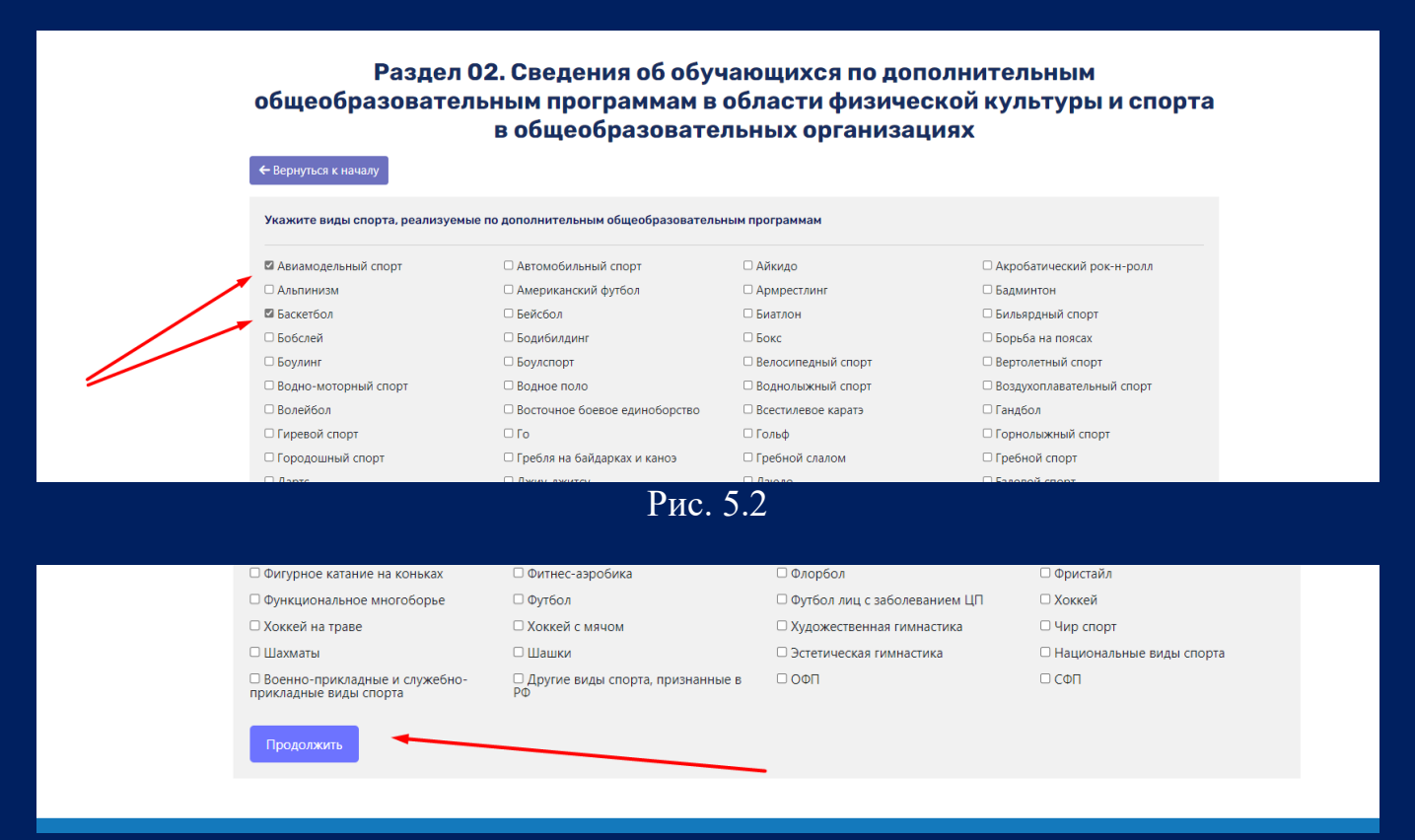

**«Единая информационная площадка по направлению «Физическая культура и спорт в образовании» (ЕИП)**

AF AF

Рис. 5.3

6. После нажатия кнопки «Продолжить» открывается подраздел «Сведения об обучающихся по дополнительным общеобразовательным программам в области физической культуры и спорта в общеобразовательных организациях» (рис. 6.1).

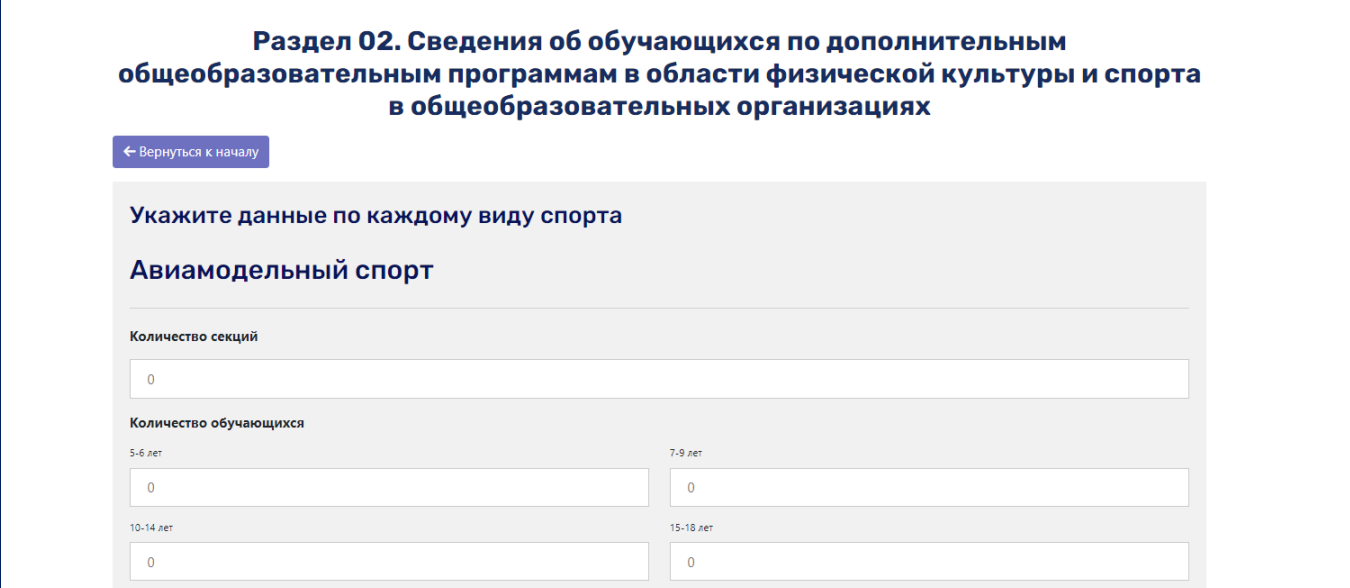

Рис. 6.1

Внимание! Данные об обучающихся указываются только по видам спорта, отмеченным во втором разделе.

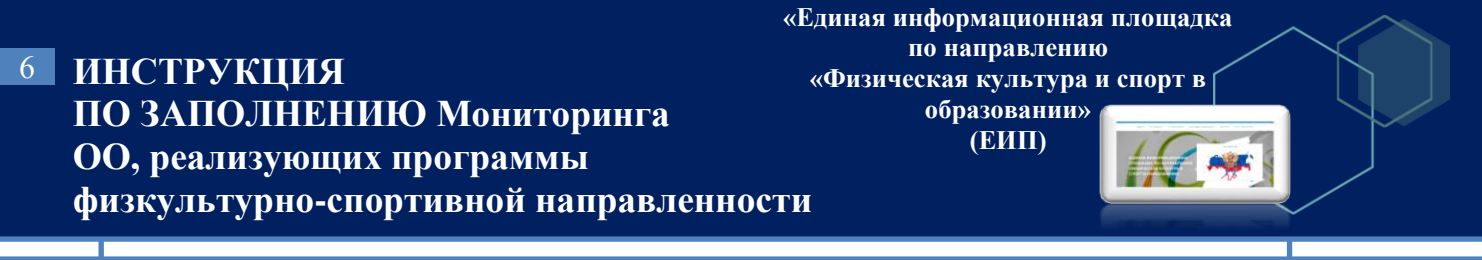

При ошибочном заполнении данных система автоматически обнуляет значение ячейки и выдает сообщение об ошибке (рис. 6.2).

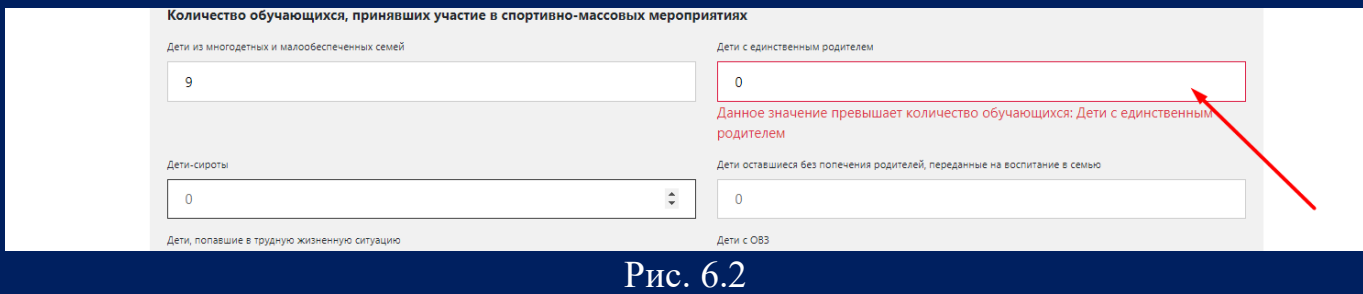

Внимание! Если какой-либо из показателей не представлен в Вашей ОО, то в ячейке необходимо указать значение «0».

После заполнения данных об обучающихся по всем видам спорта нажимаем кнопку «Готово» (рис. 6.3).

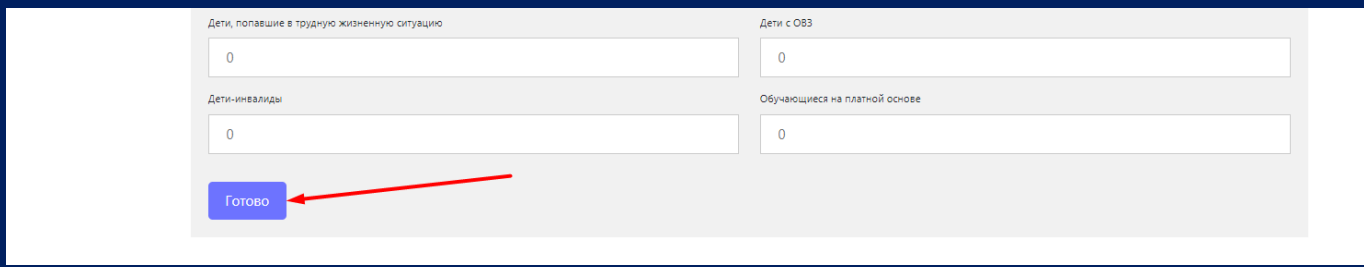

Рис. 6.3

7. После нажатия кнопки «Готово» система выдает сообщение «Данные сохранены, переходите к следующему разделу». Нажимаем кнопку «03» (рис.7.1).

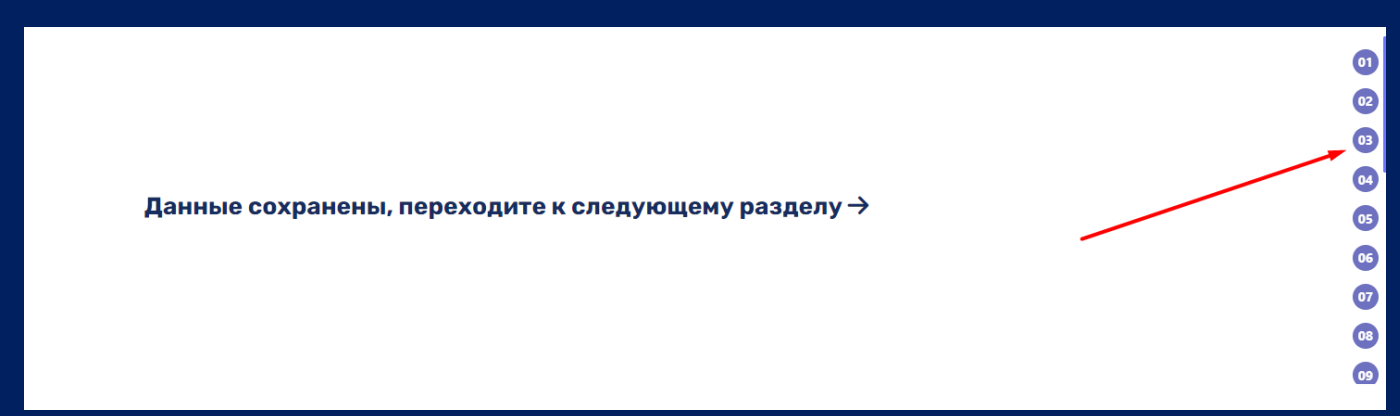

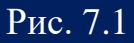

Открывается третий раздел формы «Сведения об обучающихся во внеурочной деятельности физкультурно-спортивной направленности в общеобразовательных организациях». В данном разделе необходимо указать все виды спорта, реализуемые во внеурочной деятельности и нажать кнопку «Продолжить» (рис. 7.2, рис. 7.3).

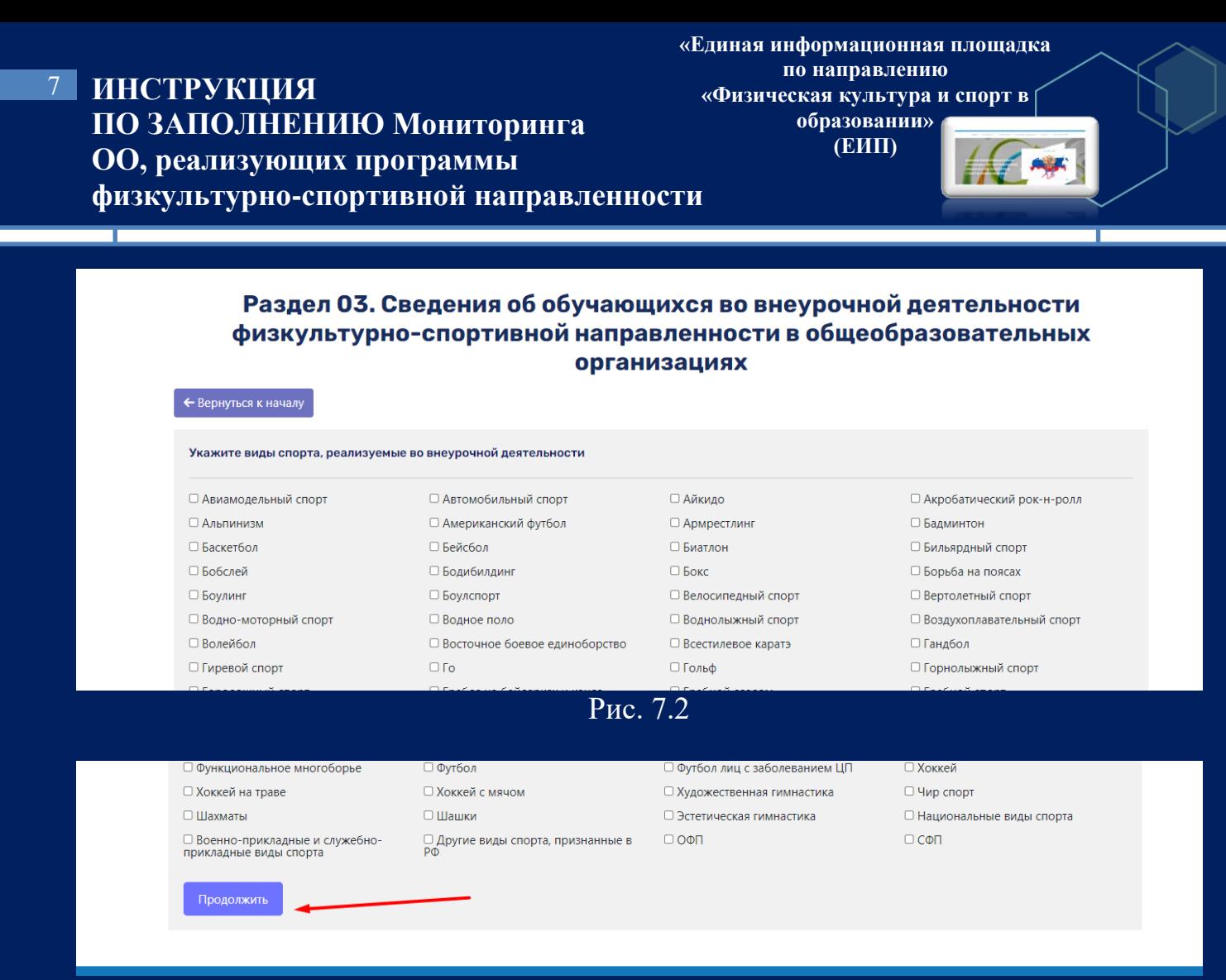

Рис. 7.3

8. После нажатия кнопки «Продолжить» открывается подраздел «Сведения об обучающихся во внеурочной деятельности физкультурно-спортивной направленности в общеобразовательных организациях». Указываем данные по каждому виду спорта (рис. 8.1).

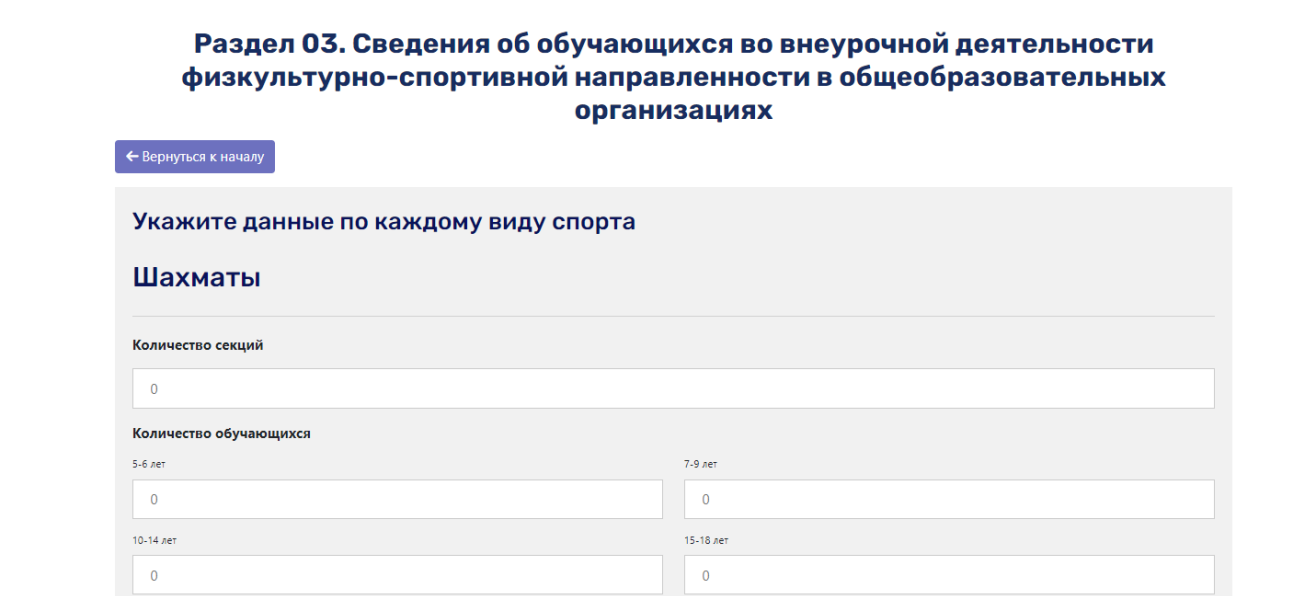

Рис. 8.1

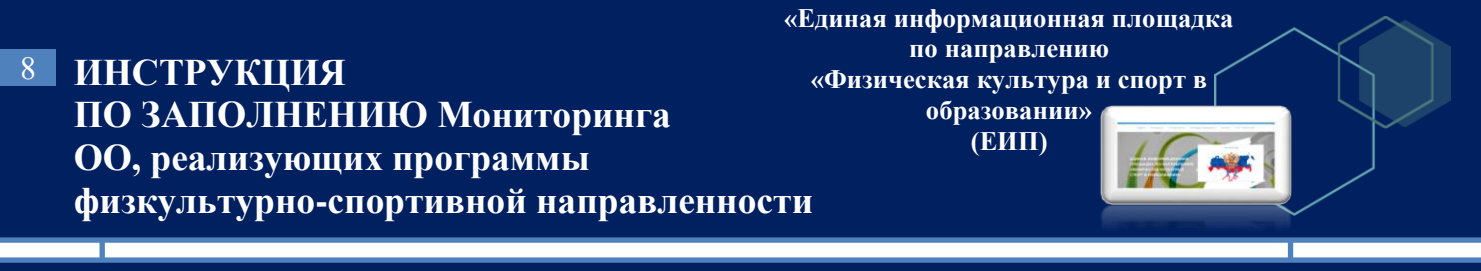

Внимание! Данные об обучающихся указываются только по видам спорта, отмеченным в третьем разделе.

При ошибочном заполнении данных система автоматически обнуляет значение ячейки и выдает сообщение об ошибке (рис. 8.2).

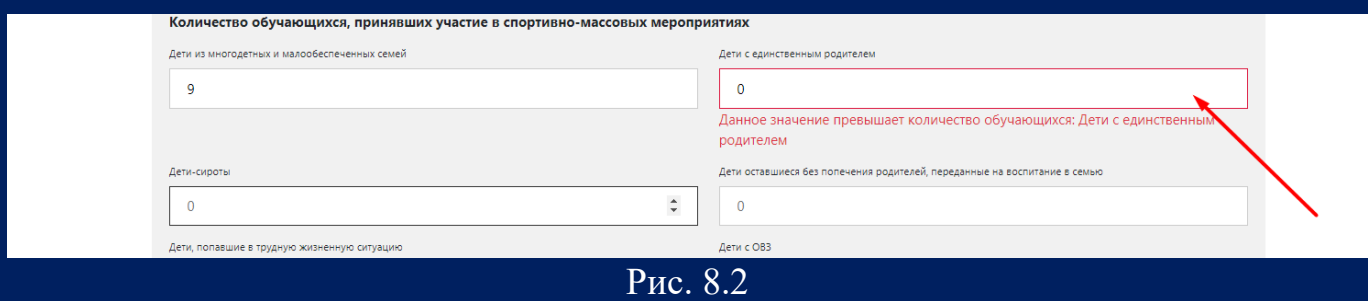

Внимание! Если какой-либо из показателей не представлен в Вашей ОО, то в ячейке необходимо указать значение «0».

После заполнения данных об обучающихся по всем видам спорта нажимаем кнопку «Готово» (рис. 8.3).

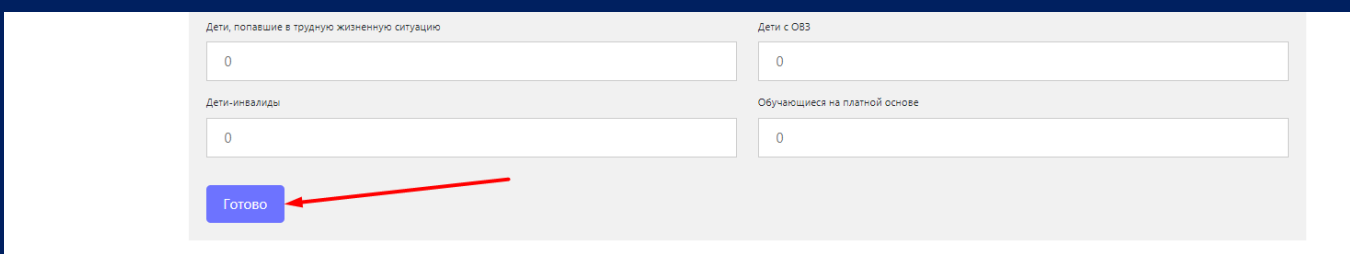

 $\overline{P_{HC}}$ . 8.3

9. После нажатия кнопки «Готово» система выдает сообщение «Данные сохранены, переходите к следующему разделу». Переходим к четвертому разделу (рис.9.1).

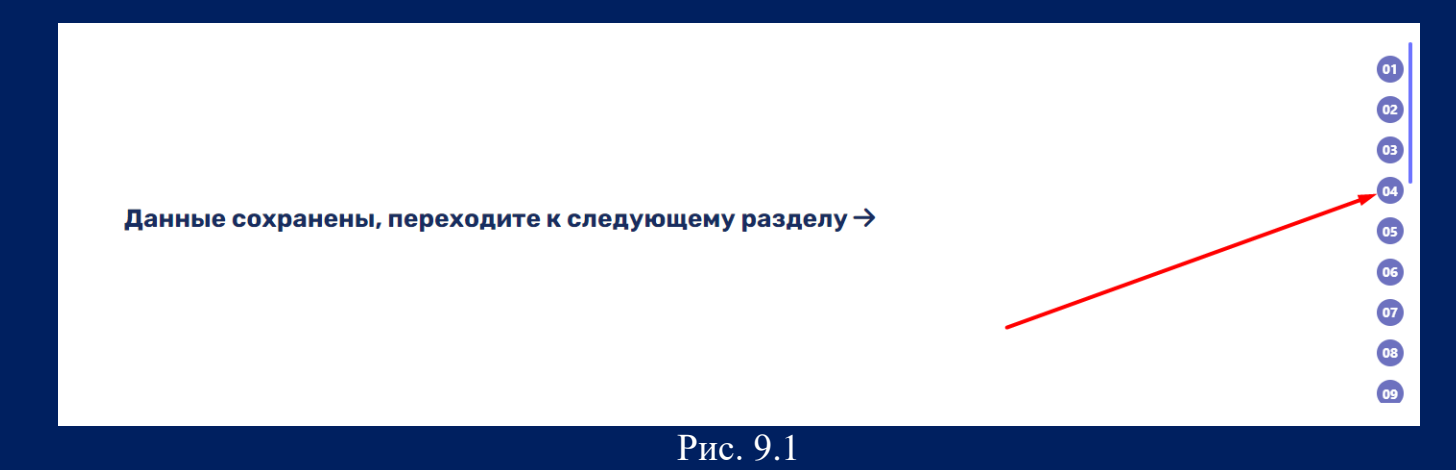

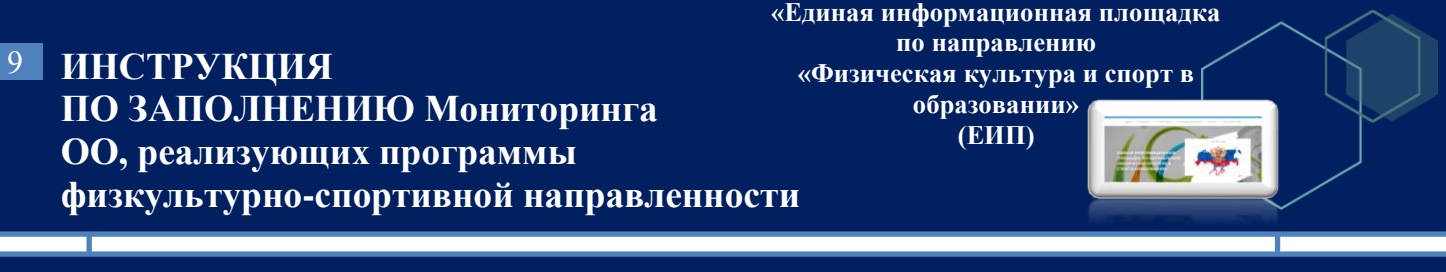

Открывается четвертый раздел «Кадровое обеспечение групп дополнительного образования физкультурно-спортивной направленности общеобразовательных организаций». Необходимо заполнить данные о кадровом составе системы дополнительного образования по видам спорта, указанным во втором разделе (рис. 9.2).

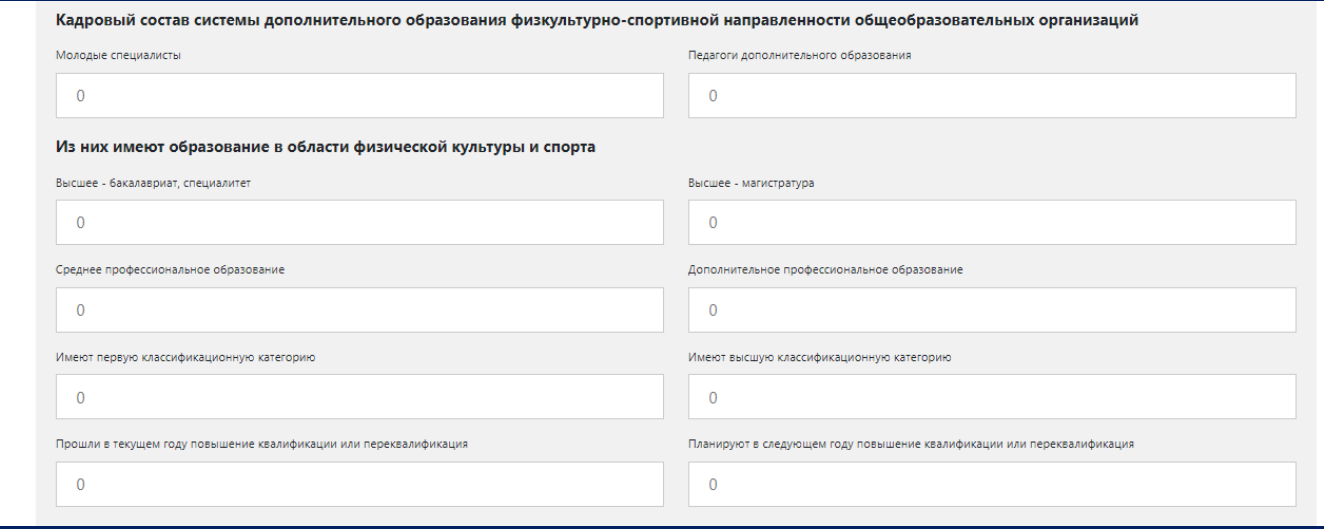

Рис. 9.2

Заполняем ячейки по всем видам спорта и нажимаем кнопку «Готово» (рис. 9.3).

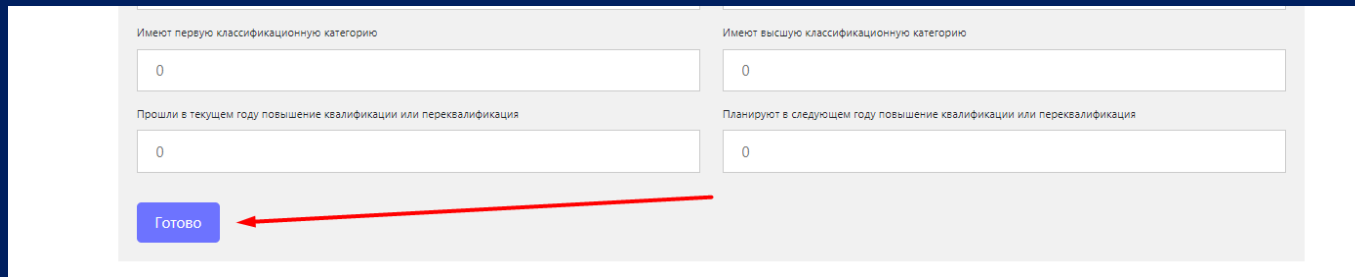

Рис. 9.3

10. После нажатия кнопки «Готово» система выдает сообщение «Данные сохранены, переходите к следующему разделу». Переходим к пятому разделу (рис. 10.1).

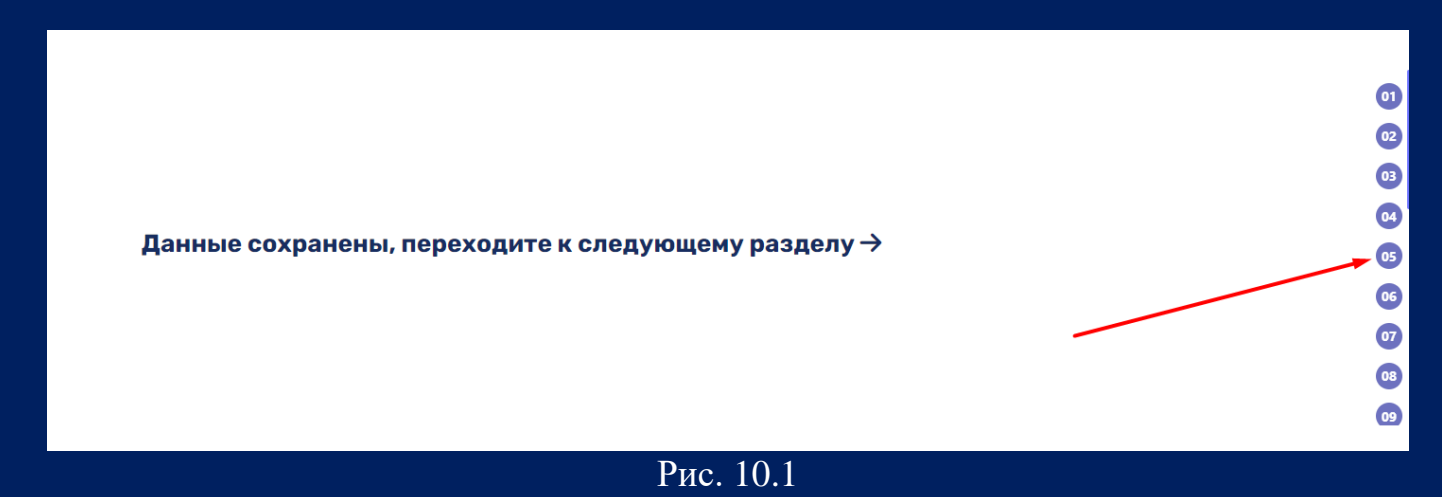

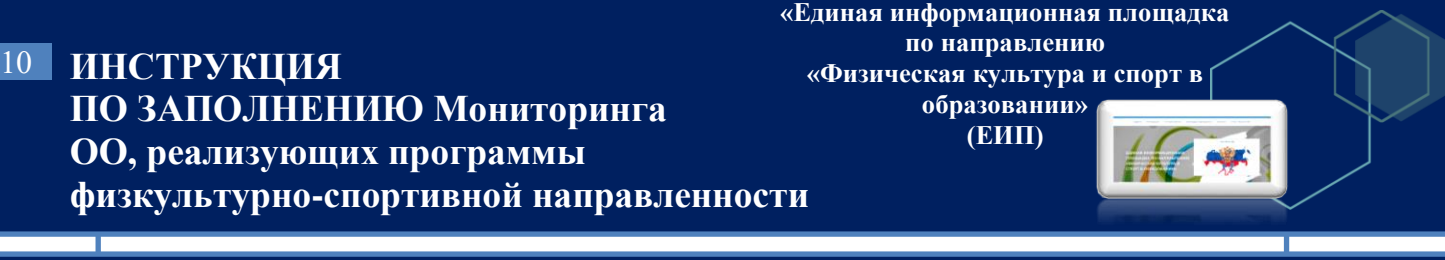

Открывается пятый раздел формы «Кадровое обеспечение внеурочной деятельности физкультурно-спортивной направленности в общеобразовательных организациях». Необходимо заполнить данные о кадровом составе внеурочной деятельности физкультурно-спортивной направленности по видам спорта, указанным во втором разделе (рис. 10.2).

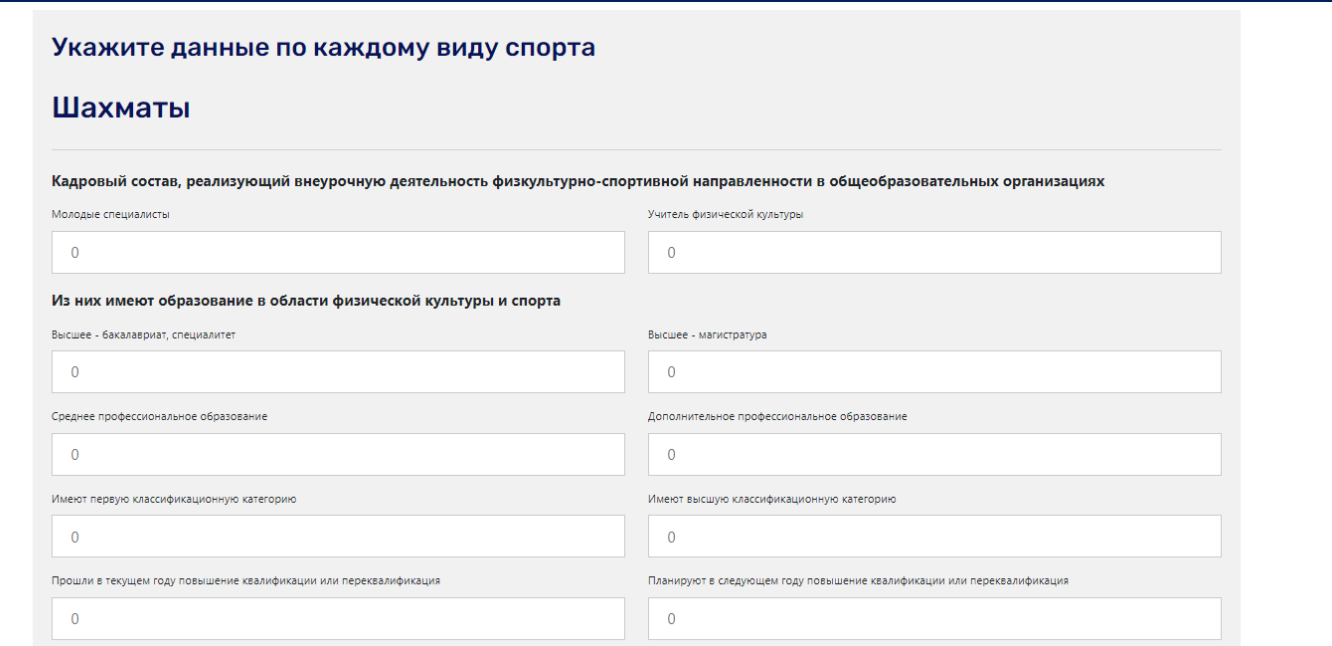

Рис. 10.2

Заполняем ячейки по всем видам спорта и нажимаем кнопку «Готово» (рис. 10.3).

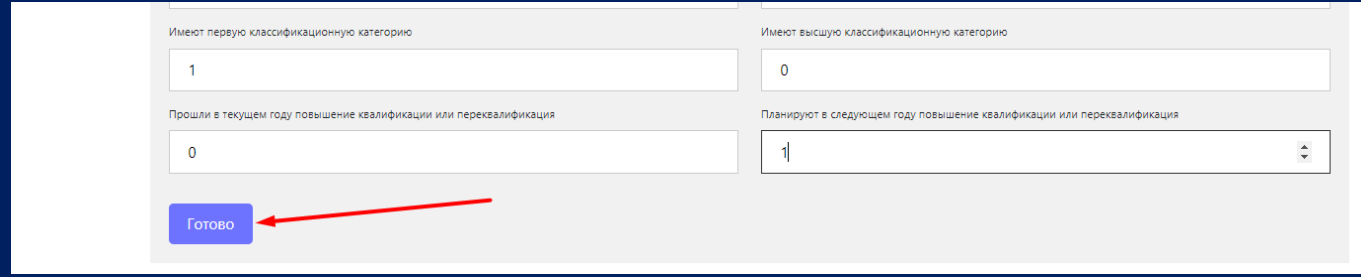

Рис. 10.3

11. После нажатия кнопки «Готово» система выдает сообщение «Данные сохранены, переходите к следующему разделу». Переходим к шестому разделу (рис. 11.1).

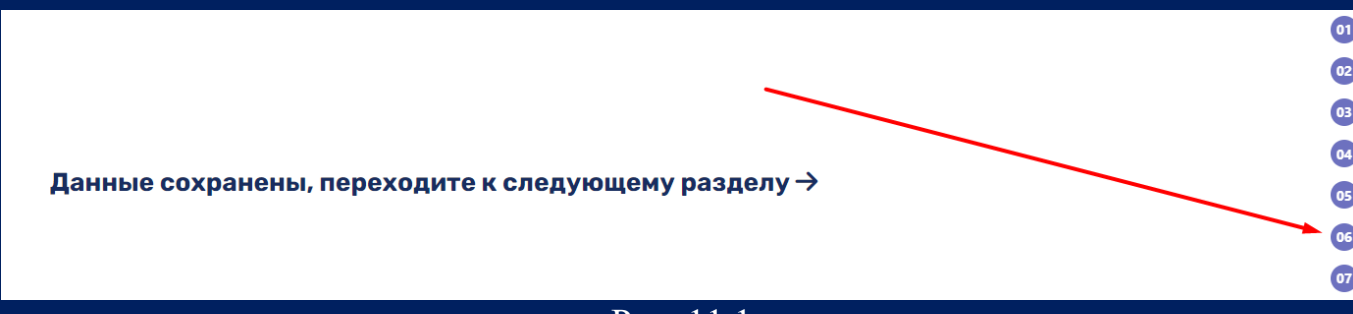

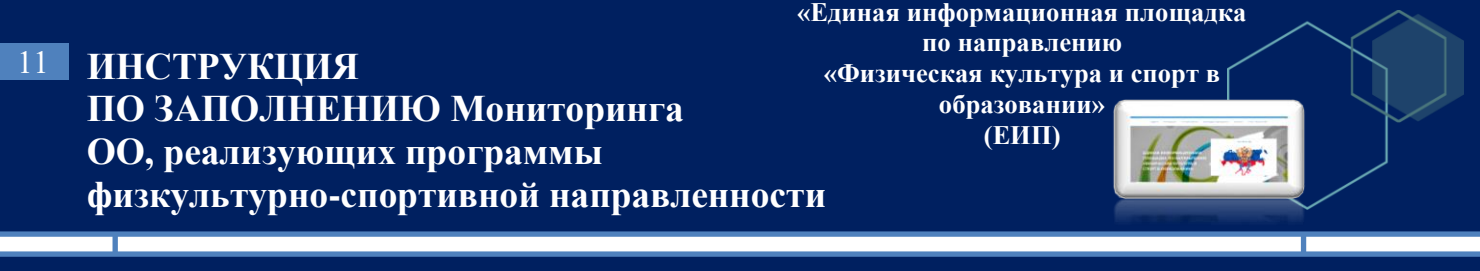

Открывается шестой раздел формы «Школьные спортивные клубы». Из списка утверждений галочкой необходимо отметить верные утверждения (рис. 11.2).

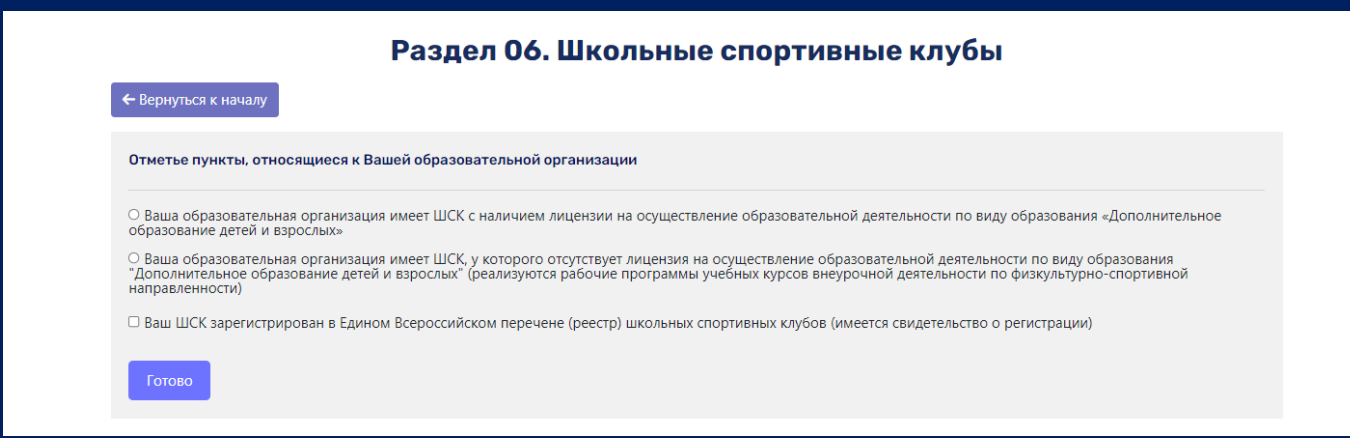

Рис. 11.2

Указываем наличие лицензии на осуществление образовательной деятельности по виду образования «Дополнительное образование детей и взрослых», далее указываем форму организации ШСК и внесен ли клуб во Всероссийский перечень (реестр) ШСК. Нажимаем кнопку «Готово» (рис. 11.3).

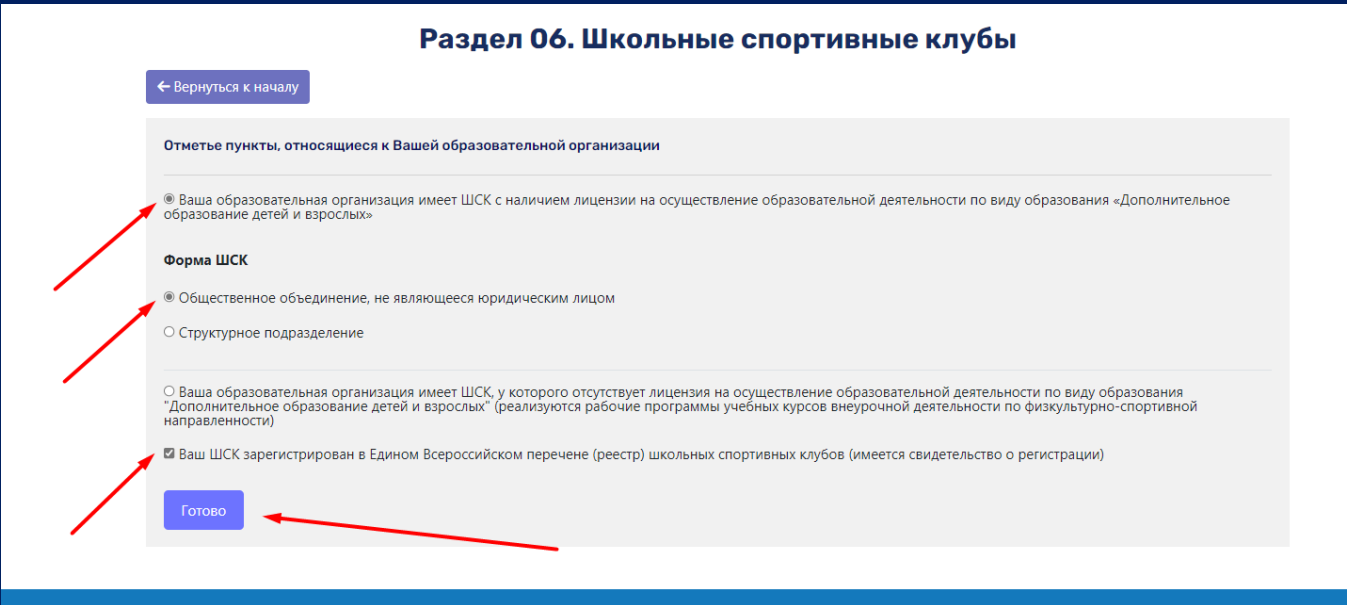

Рис. 11.3

12. После нажатия кнопки «Готово» система выдает сообщение «Данные сохранены, переходите к следующему разделу». Переходим к седьмому разделу (рис.12.1).

> $\bullet$  $\bullet$  $\bullet$  $\bullet$  $\bullet$

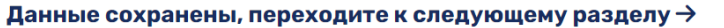

#### Рис. 12.1

Внимание! Если Вы указали, что организация не имеет лицензии на осуществление образовательной деятельности по виду образования «Дополнительное образование детей и взрослых», то седьмой раздел Вам заполнять не нужно.

Т.к. в шестом разделе мы указали, что организация имеет лицензию на осуществление образовательной деятельности по виду образования «Дополнительное образование детей и взрослых», а ШСК реализует программы дополнительного образования, седьмой раздел доступен для заполнения. В данном разделе необходимо указать все виды спорта, реализуемые в ШСК, и нажать кнопку «Продолжить» (рис. 12.2, 12.3).

> Раздел 07. Сведения об обучающихся в школьных спортивных клубах (с наличием лицензии на осуществление образовательной деятельности по виду образования "дополнительное образование детей и взрослых")

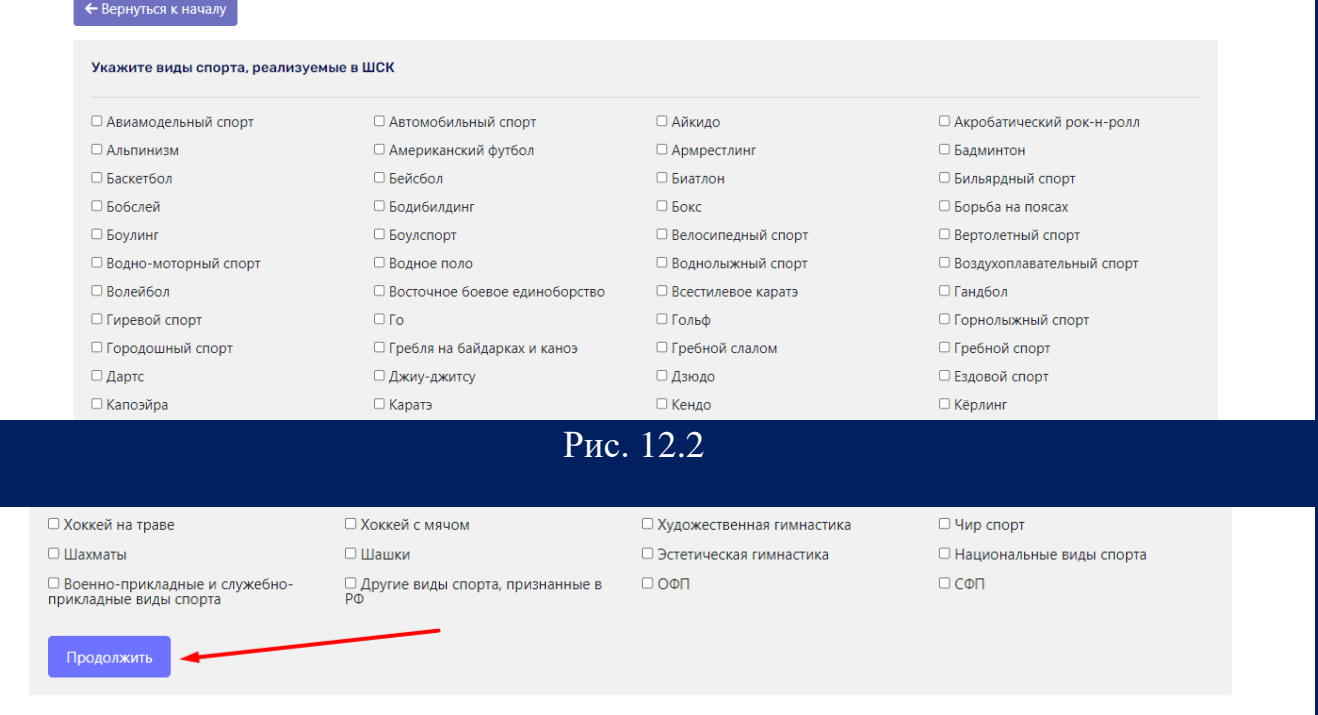

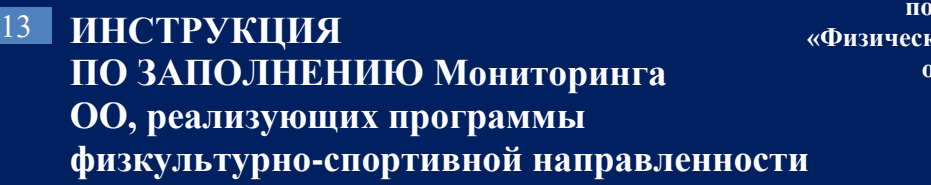

**по направлению «Физическая культура и спорт в образовании»**   $A \rightarrow B$ 

**«Единая информационная площадка** 

**(ЕИП)**

Открывается страница «Сведения об обучающихся в школьных спортивных клубах (с наличием лицензии на осуществление образовательной деятельности по виду образования "дополнительное образование детей и взрослых")». Необходимо заполнить данные об обучающихся по каждому виду спорта, указанному в предыдущем подразделе и нажать кнопку «Готово» (рис. 12.4, 12.5).

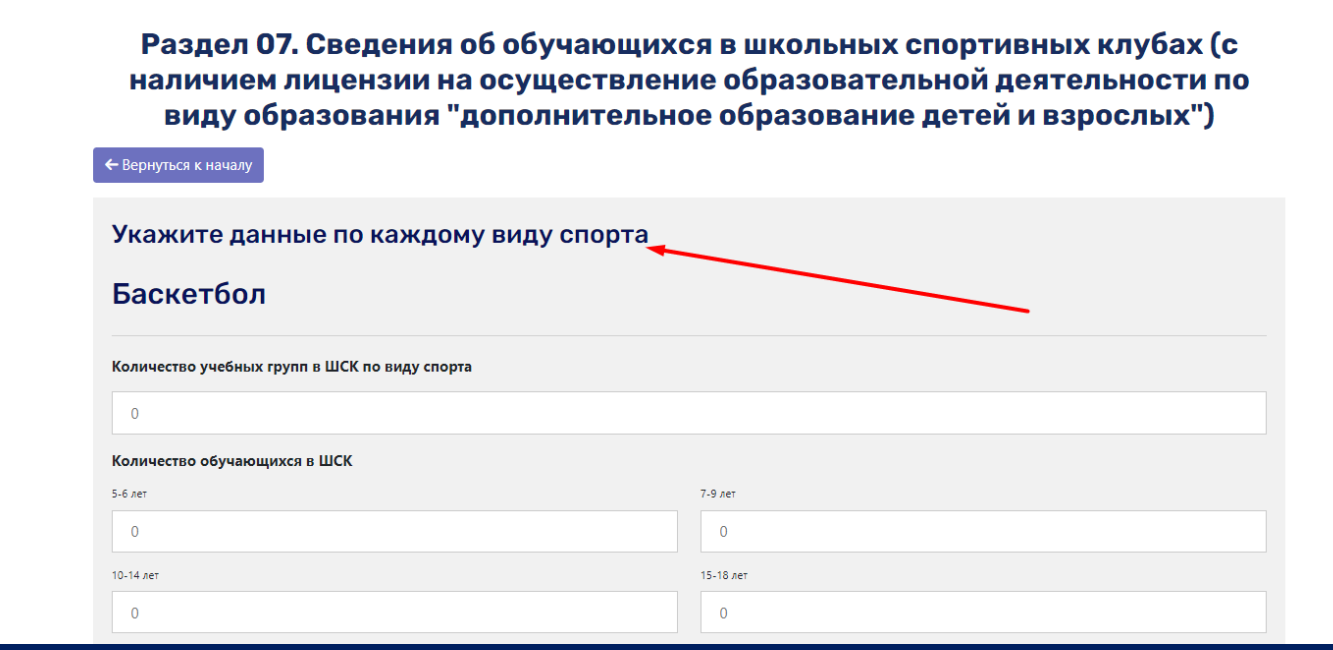

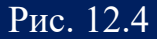

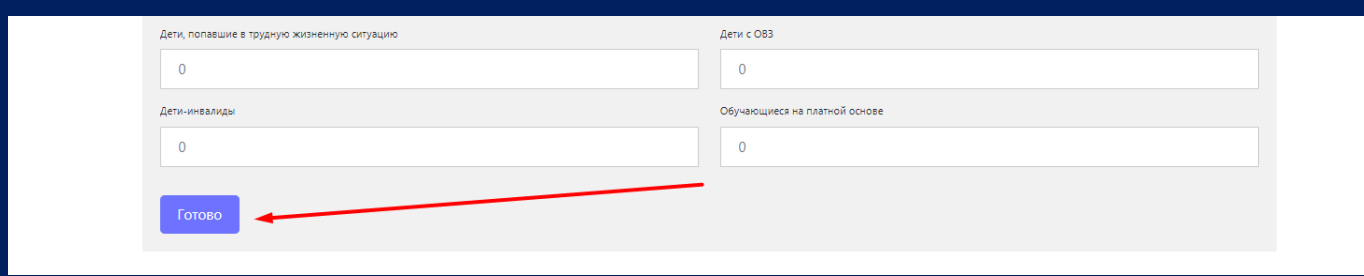

Рис. 12.5

13. После нажатия кнопки «Готово» система выдает сообщение «Данные сохранены, переходите к следующему разделу». Переходим к восьмому разделу (рис.13.1).

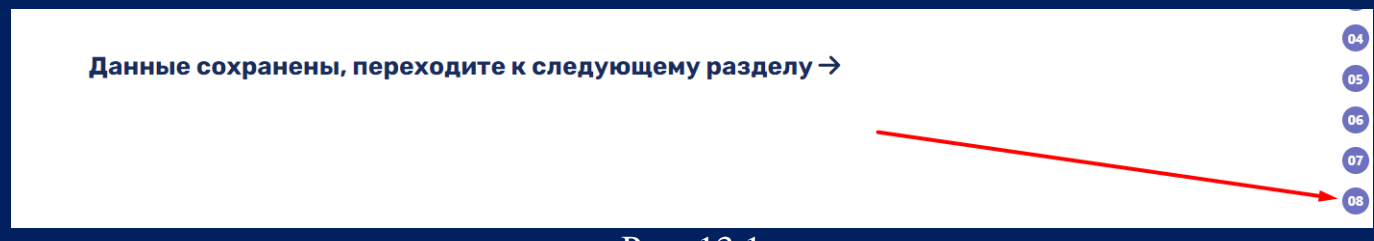

Рис. 13.1

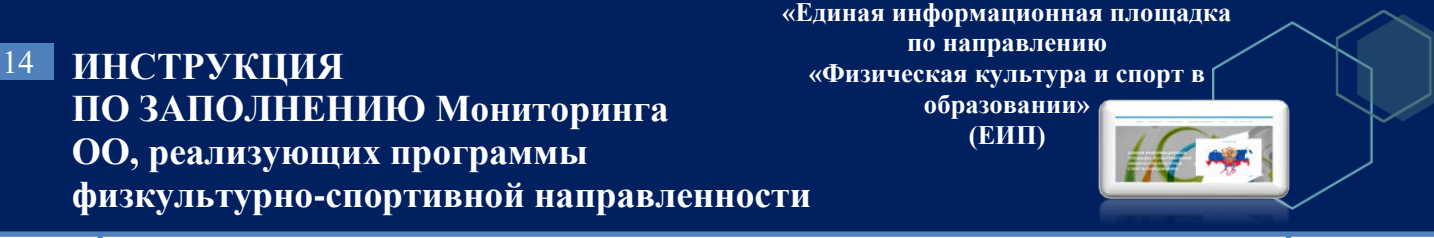

Если Ваш ШСК реализует в работе программы внеурочной деятельности, то в восьмом разделе необходимо указать виды спорта и нажать кнопку «Продолжить» (рис. 13.2, 13.3).

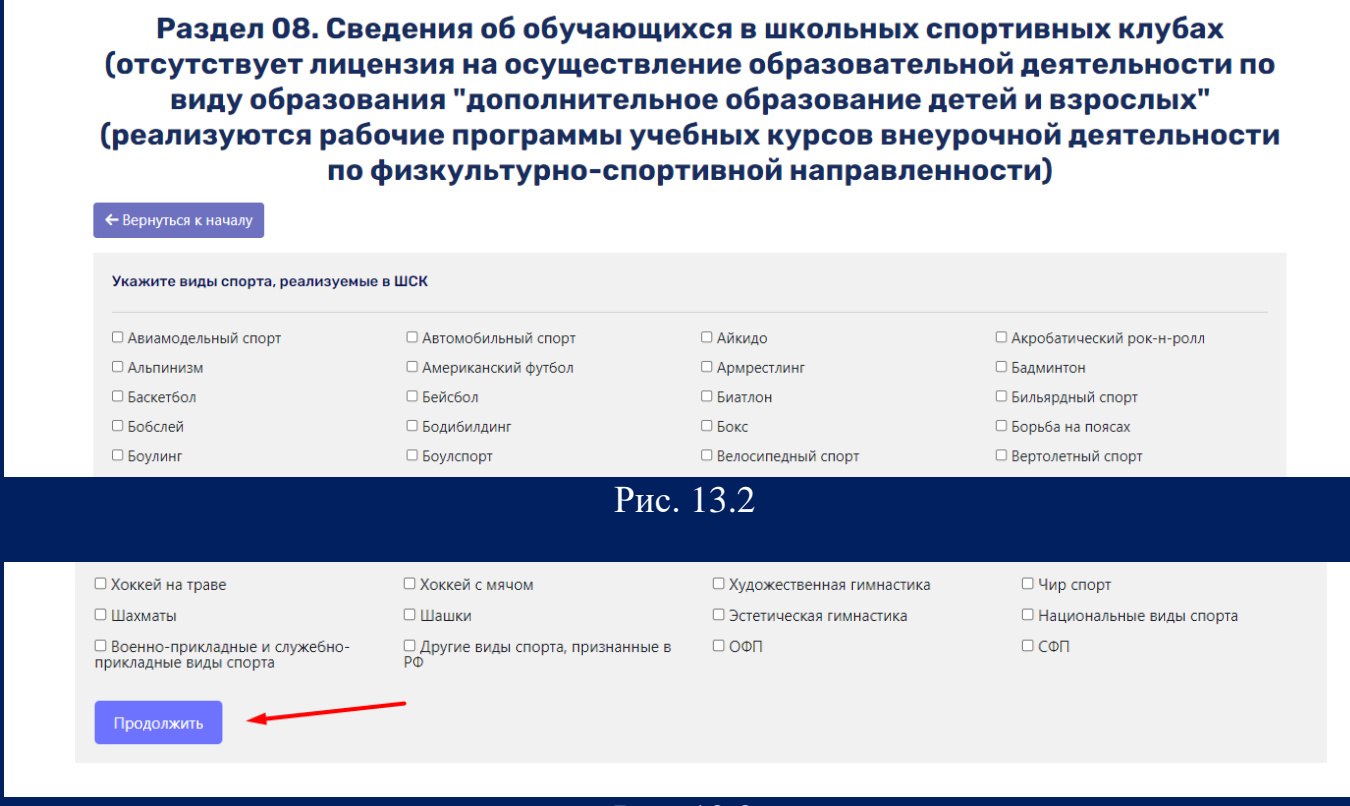

Рис. 13.3

Внимание! Если Ваш ШСК не реализует программы внеурочной деятельности, Вы пропускаете восьмой раздел и переходите к заполнению девятого раздела.

После нажатия кнопки «Продолжить» открывается подраздел «Сведения об обучающихся в школьных спортивных клубах (реализуются рабочие программы учебных курсов внеурочной деятельности по физкультурно-спортивной направленности)». В данном разделе необходимо заполнить данные об обучающихся по каждому виду спорта, указанному в предыдущем подразделе и нажать кнопку «Готово» (рис. 13.4, 13.5).

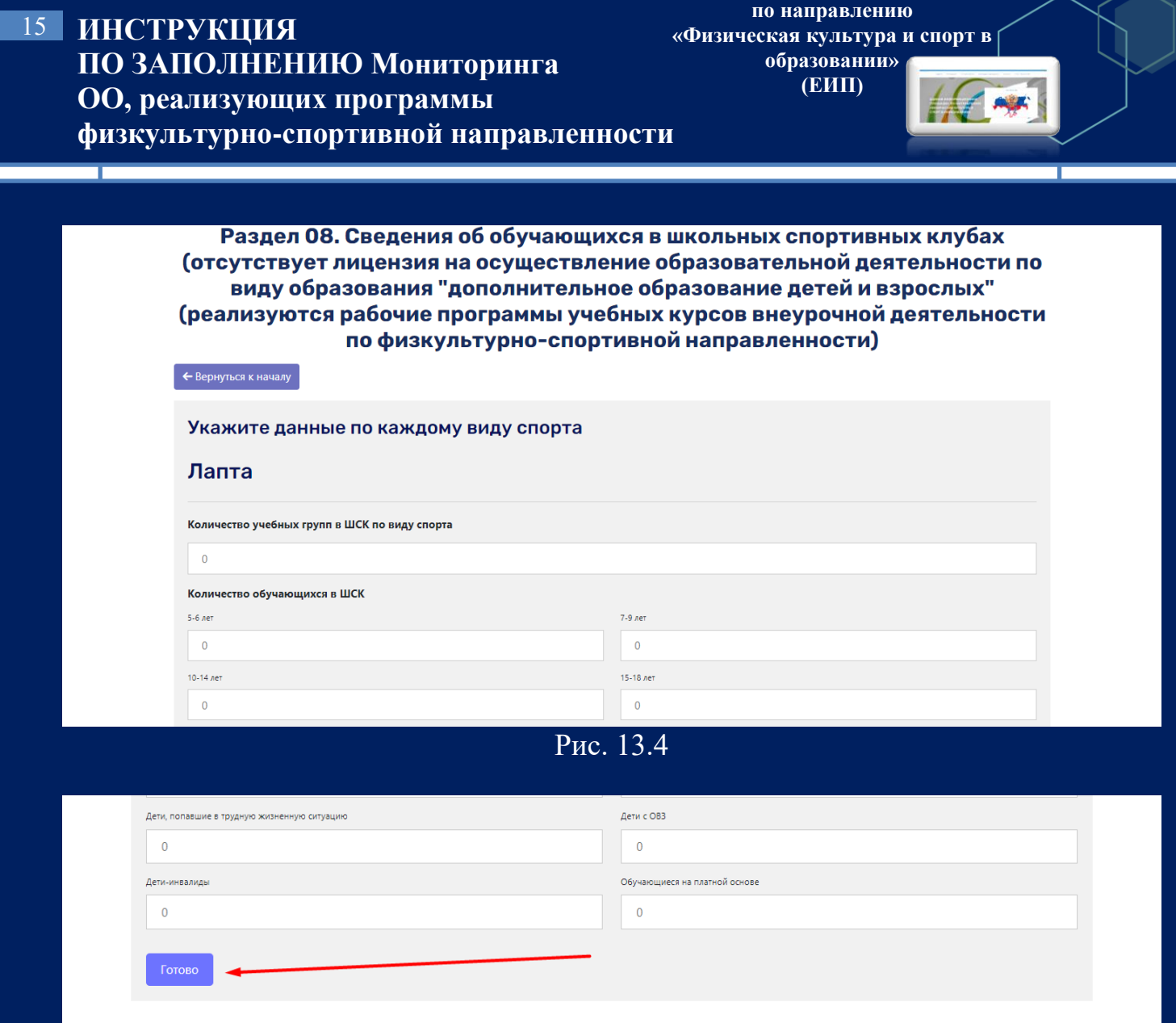

**«Единая информационная площадка** 

# Рис. 13.5

14. После нажатия кнопки «Готово» система выдает сообщение «Данные сохранены, переходите к следующему разделу». Переходим к девятому разделу «Кадровое обеспечение системы школьных спортивных клубов» (рис. 14.1).

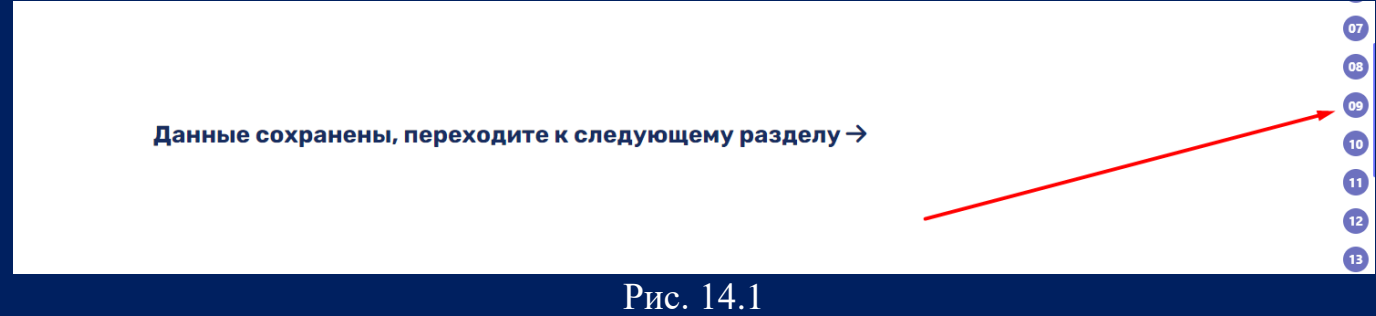

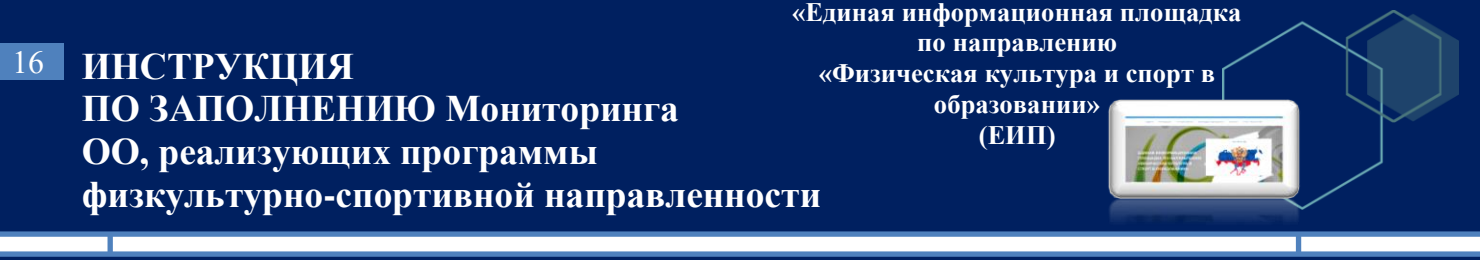

В данном разделе необходимо указать данные о преподавательском составе Школьного спортивного клуба по видам спорта, указанным в разделах 7 и 8, и нажать кнопку «Продолжить» (рис. 14.2, 14.3).

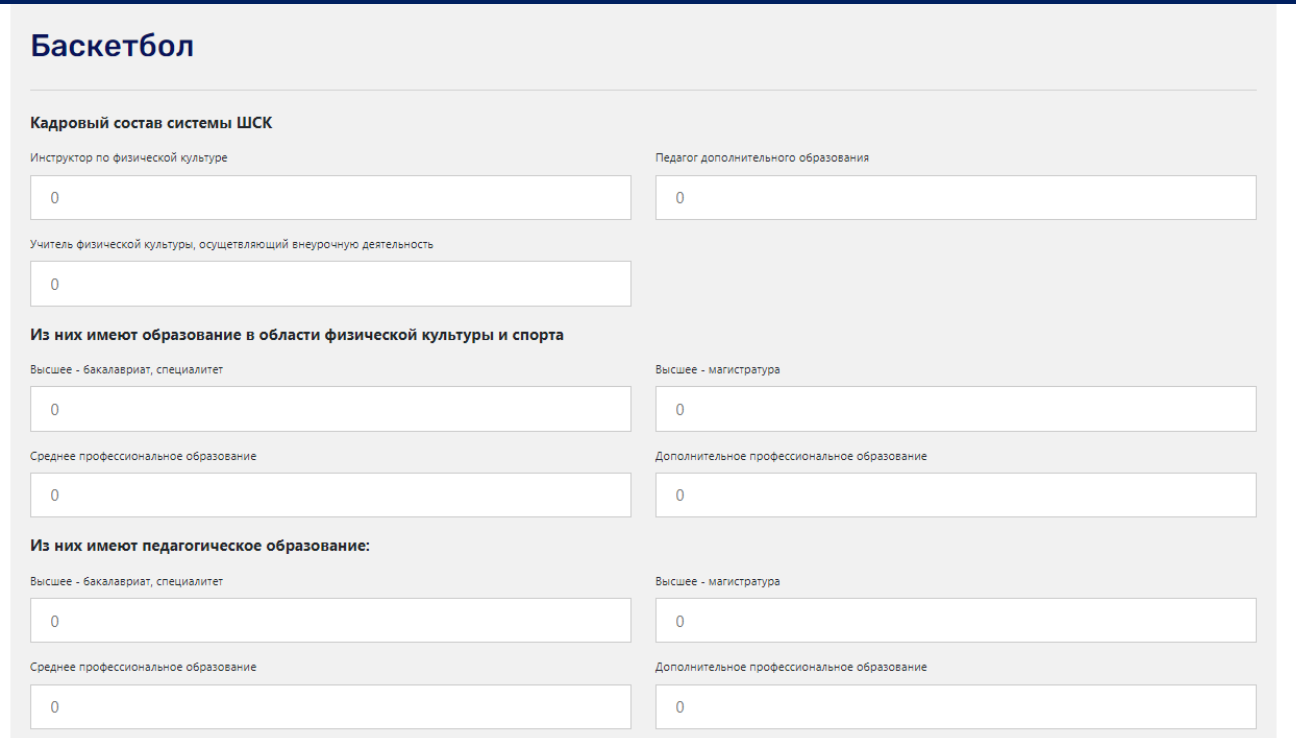

Рис.14.2

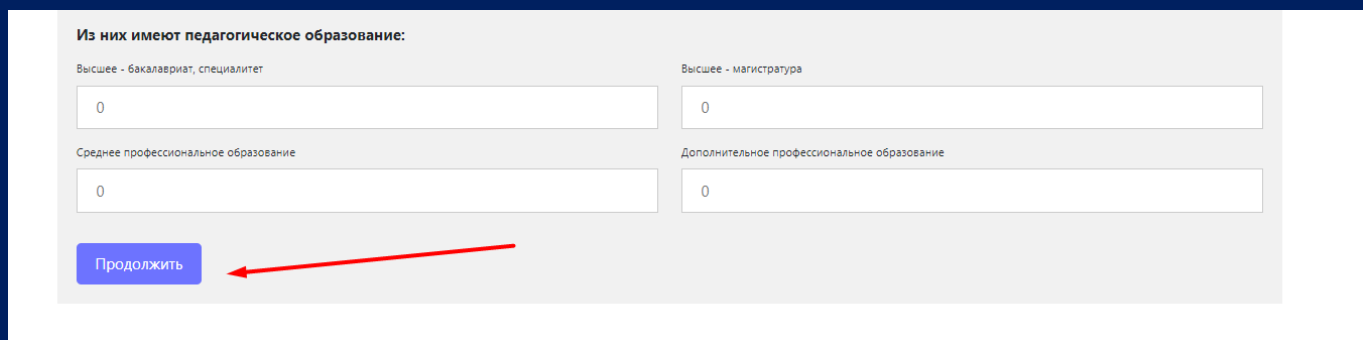

## Рис.14.3

15. После нажатия кнопки «Продолжить» система выдает сообщение «Данные сохранены, переходите к следующему разделу». Переходим к десятому разделу формы (рис. 15.1).

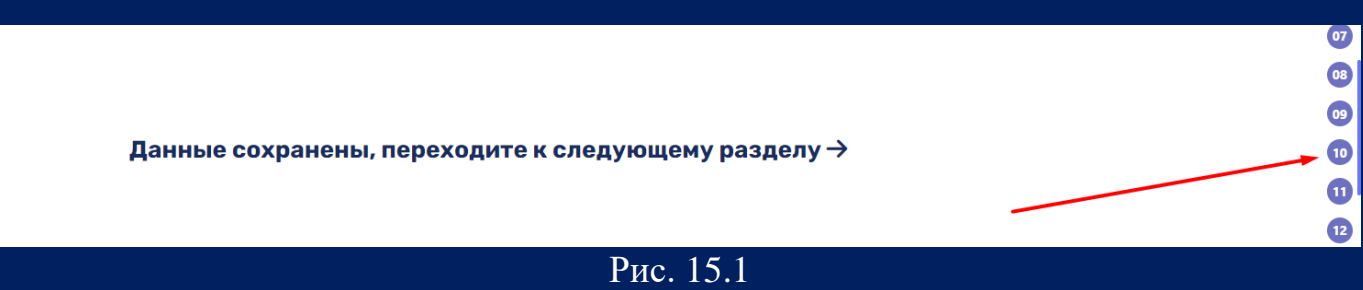

#### **ИНСТРУКЦИЯ**  17 **ПО ЗАПОЛНЕНИЮ Мониторинга ОО, реализующих программы физкультурно-спортивной направленности**

**«Единая информационная площадка по направлению «Физическая культура и спорт в образовании»** 

**(ЕИП)**

AF AF

Открывается десятый раздел формы «Сведения о наличии и состоянии объектов спортивной инфраструктуры общеобразовательных организаций». Данный раздел состоит из трех подразделов. В первом подразделе «Объекты спортивной инфраструктуры образовательной организации» необходимо заполнить таблицу. Итоговое количество объектов считается автоматически (рис. 15.2).

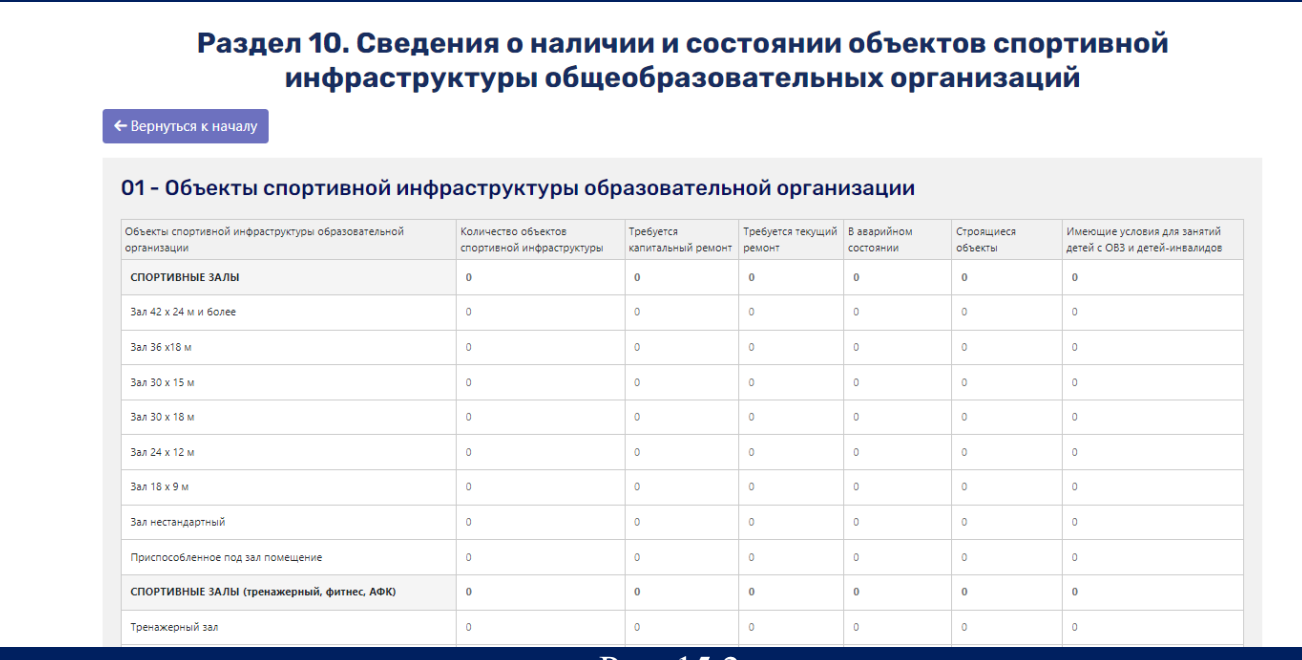

Рис. 15.2

При введении неверного значения система выдает сообщение об ошибке и окрашивает строку таблицы в красный цвет (рис. 15.3, 15.4).

| Ö     | https://еип-фкис.рф/мониторинг-общеобразовательных-орга/                                                                                                    |                                                                                                    |                                 |                                                   |                          |                       |                                                              |  |
|-------|----------------------------------------------------------------------------------------------------|----------------------------------------------------------------------------------------------------|---------------------------------|---------------------------------------------------|--------------------------|-----------------------|--------------------------------------------------------------|--|
| рочее |                                                                                                    | Сообшение с еип-фкис.рф:                                                                                                    |                                 |                                                   |                          |                       |                                                              |  |
|       | <b>@</b> ФГБУ "ФЦОМО                                                                                                    | Введённое значение недопустимо, так как значение превышает<br>значение контрольной ячейки. Контрольная ячейка выделена<br>красным цветом<br>OK |                                 |                                                   |                          | Онлайн - консультация |                                                              |  |
|       | Главная<br>Регистраци                                                                                                    |                                                                                                    |                                 |                                                   |                          | ФГБУ "ФЦОМОФВ"        |                                                              |  |
|       | Раздел 10. Сведения о наличии и состоянии объектов спортивной<br>← Вернуться к началу<br>01 - Объекты спортивной инфраструктуры образовательной организации | инфраструктуры общеобразовательных организаций                                                                                                 |                                 |                                                   |                          |                       |                                                              |  |
|       | Объекты спортивной инфраструктуры образовательной<br>организации                                                                                            | Количество объектов<br>спортивной инфраструктуры                                                                                               | Требуется<br>капитальный ремонт | Тр <mark>е</mark> буется текущий<br><b>DEMONT</b> | В аварийном<br>состоянии | Строящиеся<br>объекты | Имеющие условия для занятий<br>детей с ОВЗ и детей-инвалидов |  |
|       | СПОРТИВНЫЕ ЗАЛЫ                                                                                                    | з.                                                                                                    | $\bf{0}$                        |                                                   | $\bf{0}$                 | $\mathbf{0}$          | $\bf{0}$                                                     |  |
|       | Зал 42 х 24 м и более                                                                                                    | $\circ$                                                                                                    | $\Omega$                        |                                                   | $\circ$                  | $\circ$               | $\circ$                                                      |  |
|       | Зал 36 х18 м                                                                                                    | -3                                                                                                    |                                 |                                                   | $\circ$                  | $\circ$               | $\circ$                                                      |  |
|       | Зал 30 х 15 м                                                                                                    | $\circ$                                                                                                    | $\Omega$                        |                                                   | $\circ$                  | $\circ$               | $\mathbf{0}$                                                 |  |

Рис. 15.3

#### **ИНСТРУКЦИЯ**  18 **ПО ЗАПОЛНЕНИЮ Мониторинга ОО, реализующих программы физкультурно-спортивной направленности**

**«Единая информационная площадка по направлению «Физическая культура и спорт в образовании»** 

**(ЕИП)**

 $\int \int \frac{dx}{dx}$ 

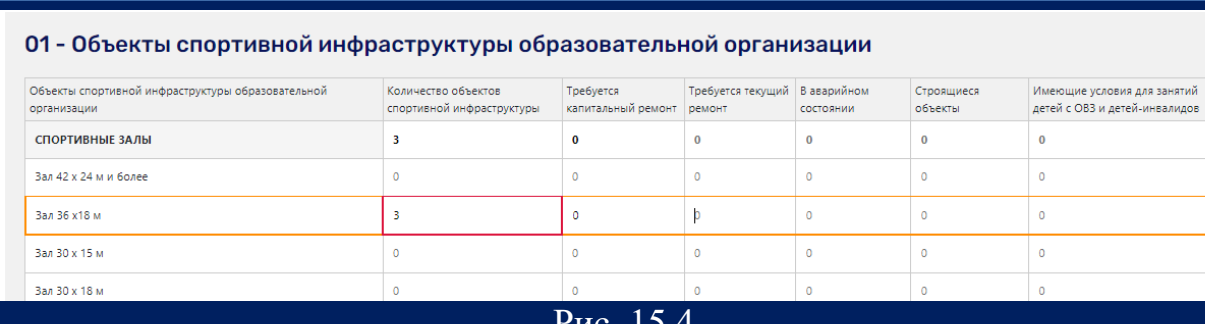

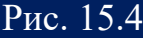

Во втором подразделе указываем информацию о вспомогательных помещениях на объектах спортивной инфраструктуры образовательной организации. Итоговые значения считаются автоматически (рис. 15.5)

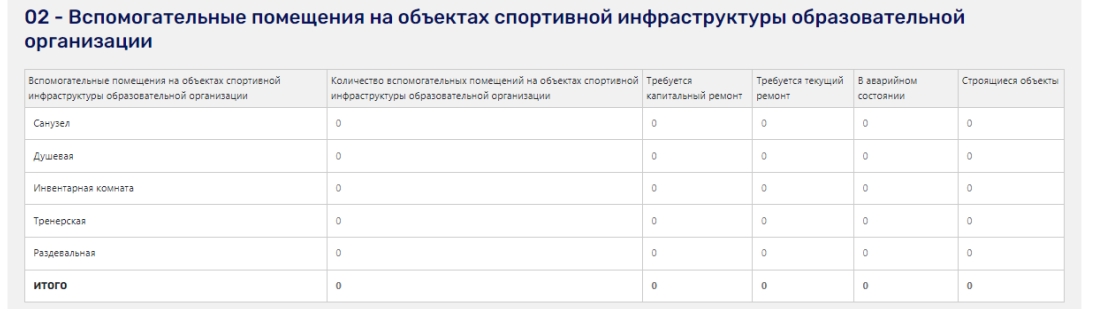

Рис. 15.5

В третьем подразделе формы указываем наличие в образовательной организации спортивного инвентаря и оборудования. В каждой строке таблицы указываем значение «1» при наличии спортивного инвентаря и оборудования, и значение «0» при его отсутствии. Итоговые значения считаются автоматически. Нажимаем кнопку «Готово» (рис. 15.6).

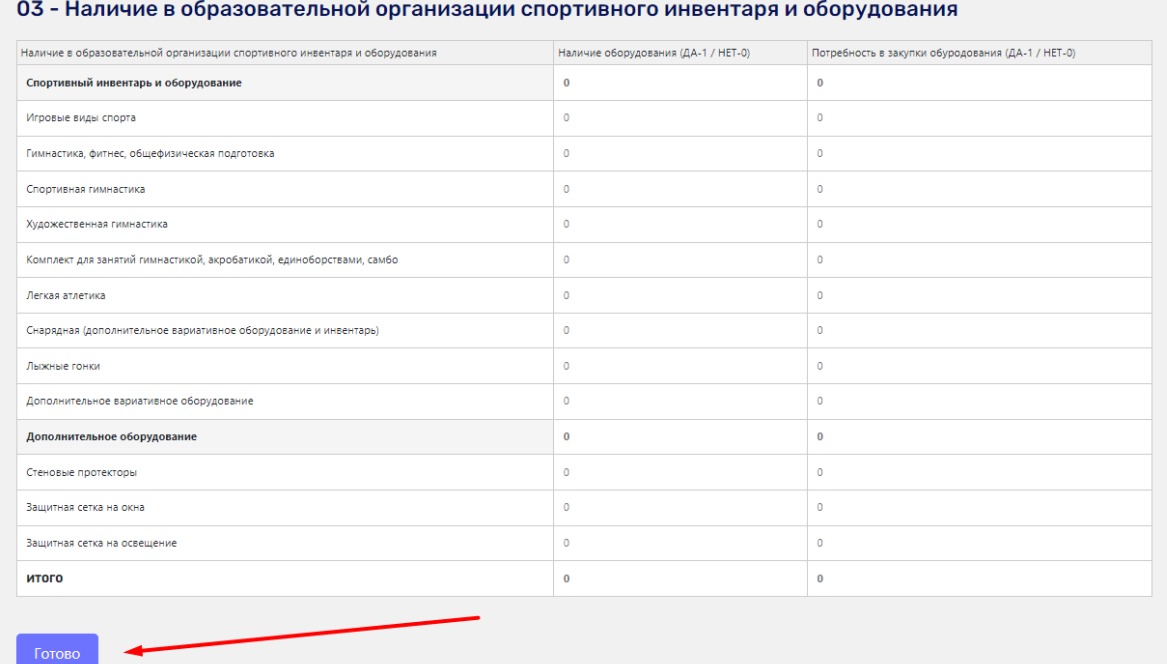

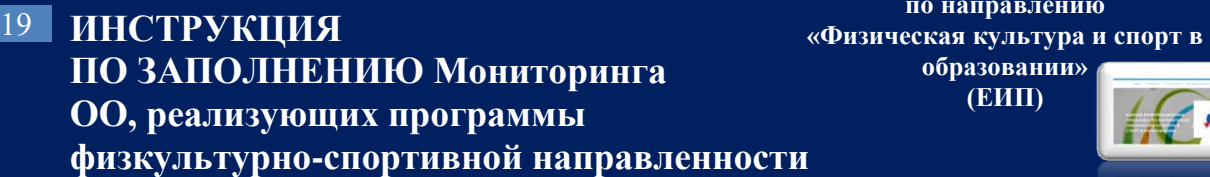

16. После нажатия кнопки «Готово» система выдает сообщение «Данные сохранены, переходите к следующему разделу». Переходим к одиннадцатому разделу формы (рис. 16.1).

**«Единая информационная площадка по направлению** 

> **образовании» (ЕИП)**

LE AF

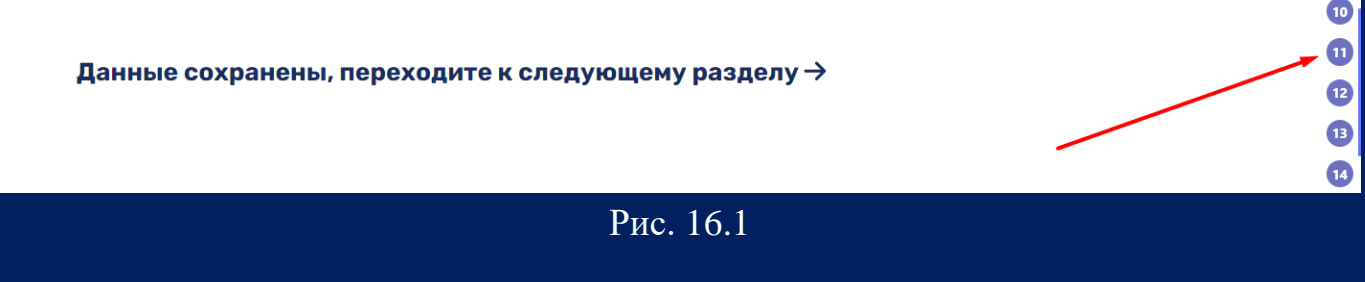

Открывается раздел «Совместное использование спортивной инфраструктуры». Если Ваша организация использует спортивную инфраструктуру, не находящуюся на балансе Вашей общеобразовательной организации, необходимо поставить галочку в соответствующую ячейку (рис. 16.2).

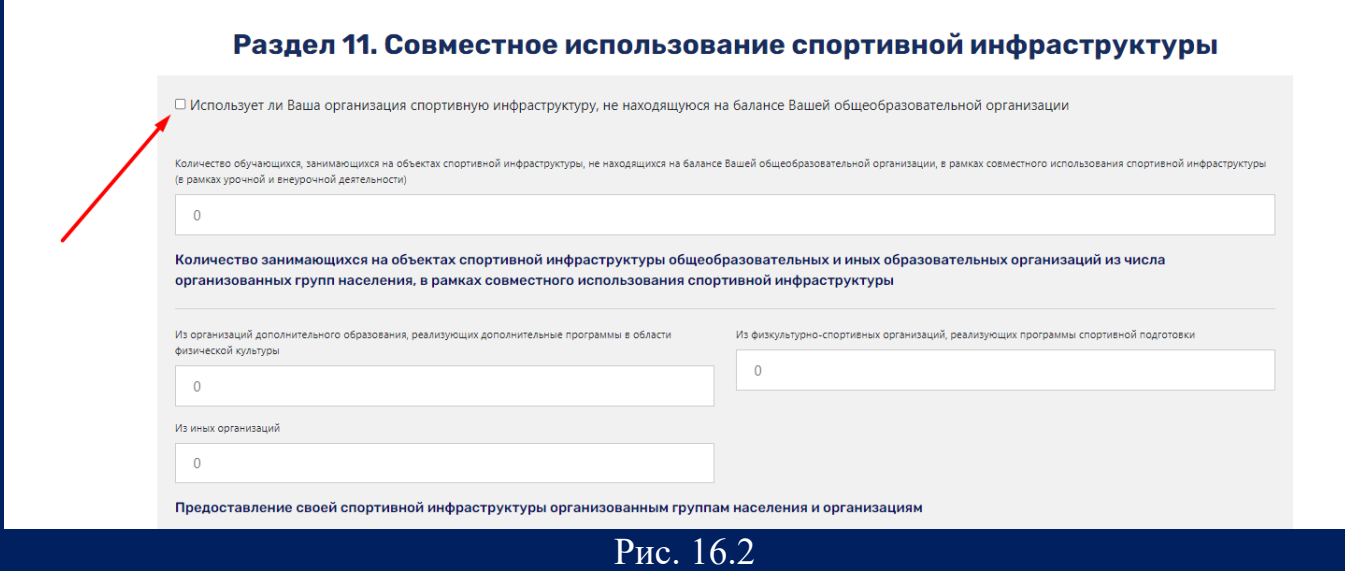

Внимание! Если Ваша организация НЕ использует спортивную инфраструктуру, не находящуюся на балансе Вашей общеобразовательной организации, то раздел 11 Вы не заполняете.

Далее заполняем строки формы и нажимаем кнопку «Готово». Если какой-либо из показателей не представлен в Вашей организации, вводим значение «0» (рис.16.3).

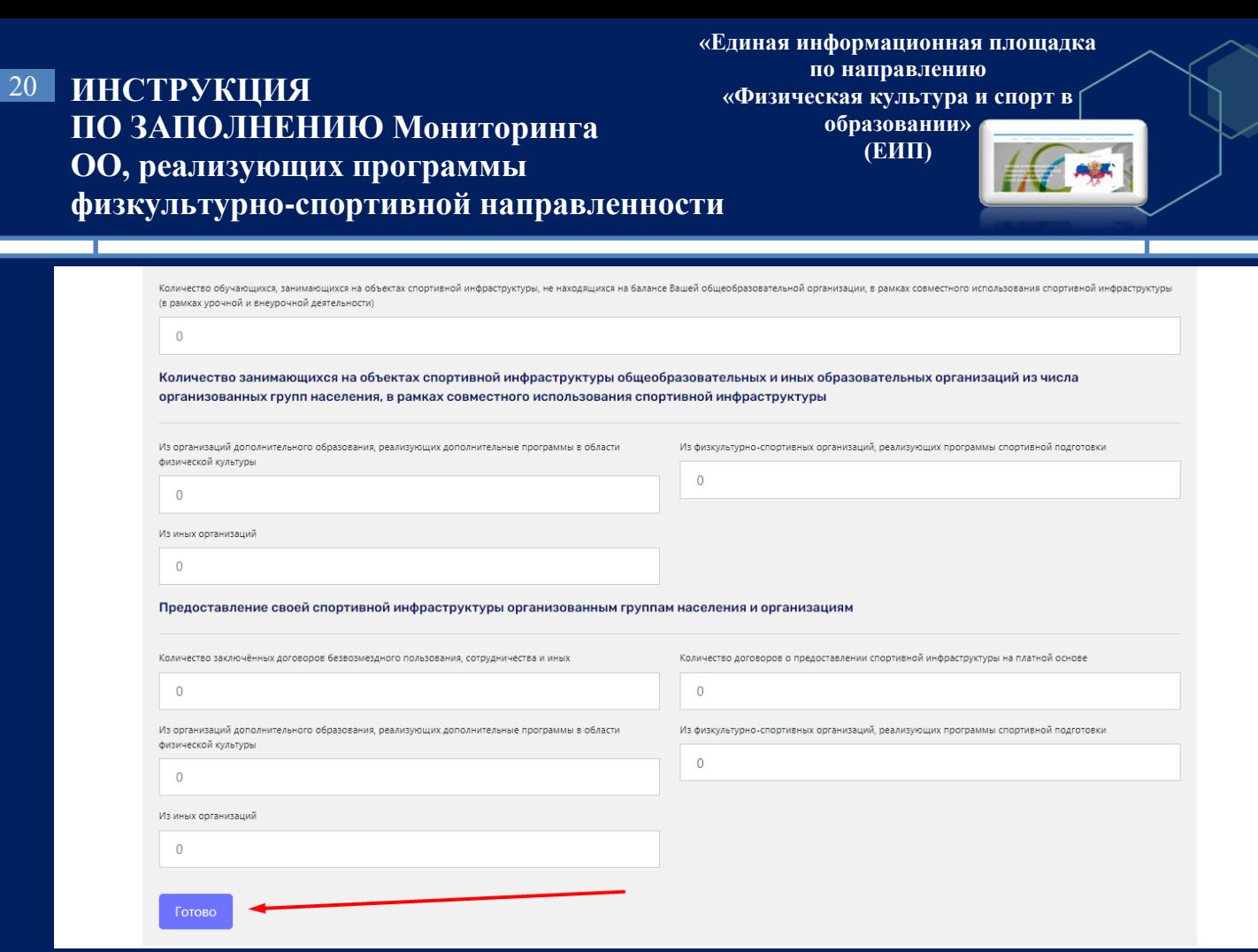

Рис. 16.3

17. После нажатия кнопки «Готово» система выдает сообщение «Данные сохранены, переходите к следующему разделу». Переходим к двенадцатому разделу формы (рис.17.1).

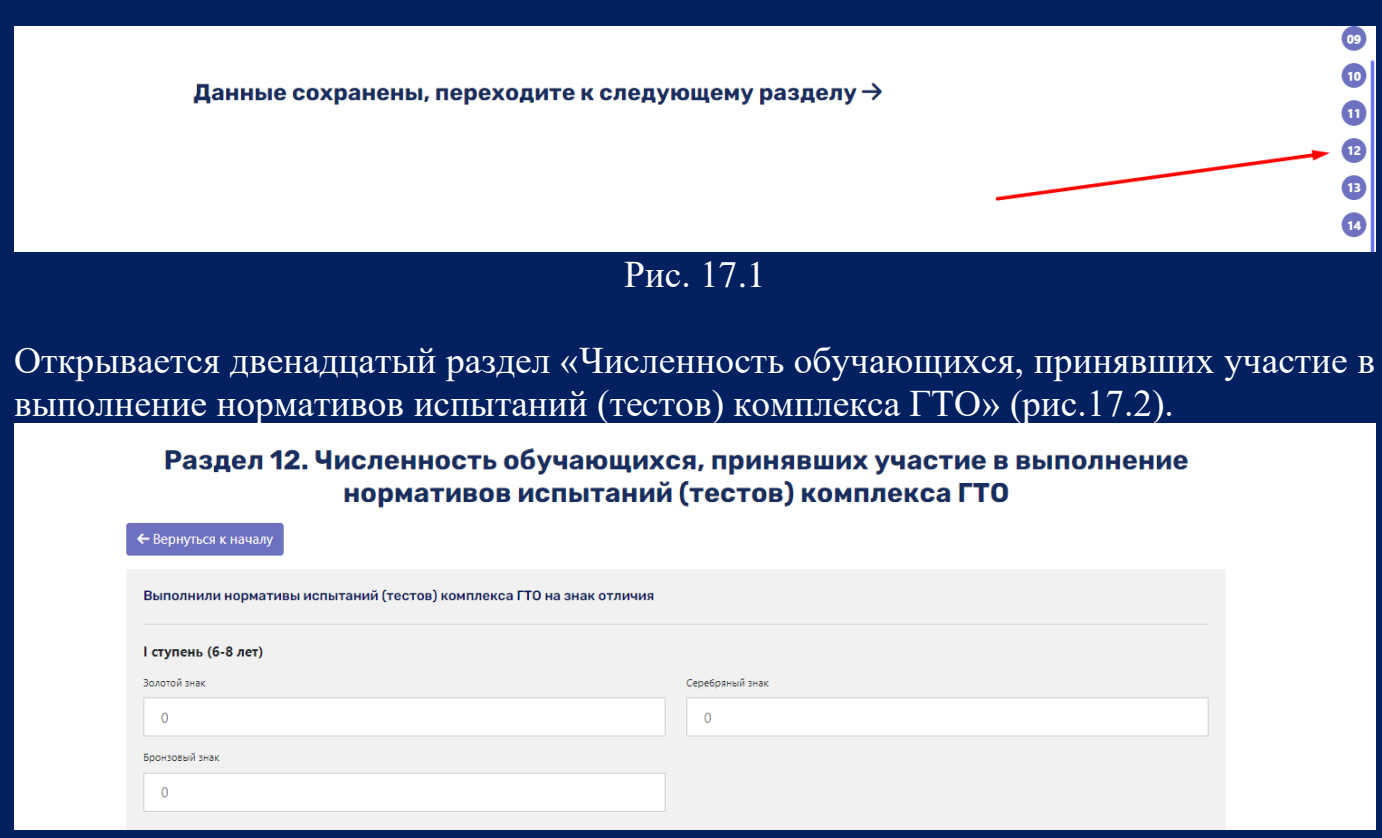

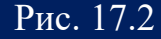

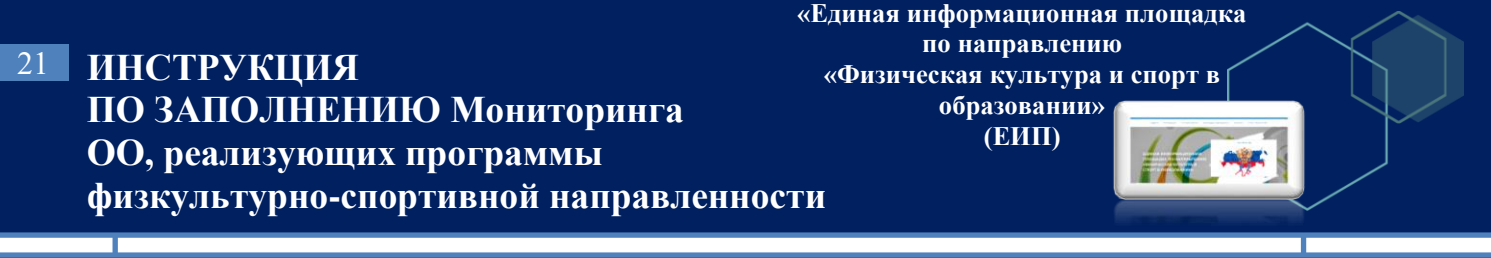

В данном разделе необходимо указать количество обучающихся, выполнивших нормативы испытаний (тестов) комплекса ГТО (от 1 теста и более) по ступеням, и нажать кнопку «Готово». (рис.17.3).

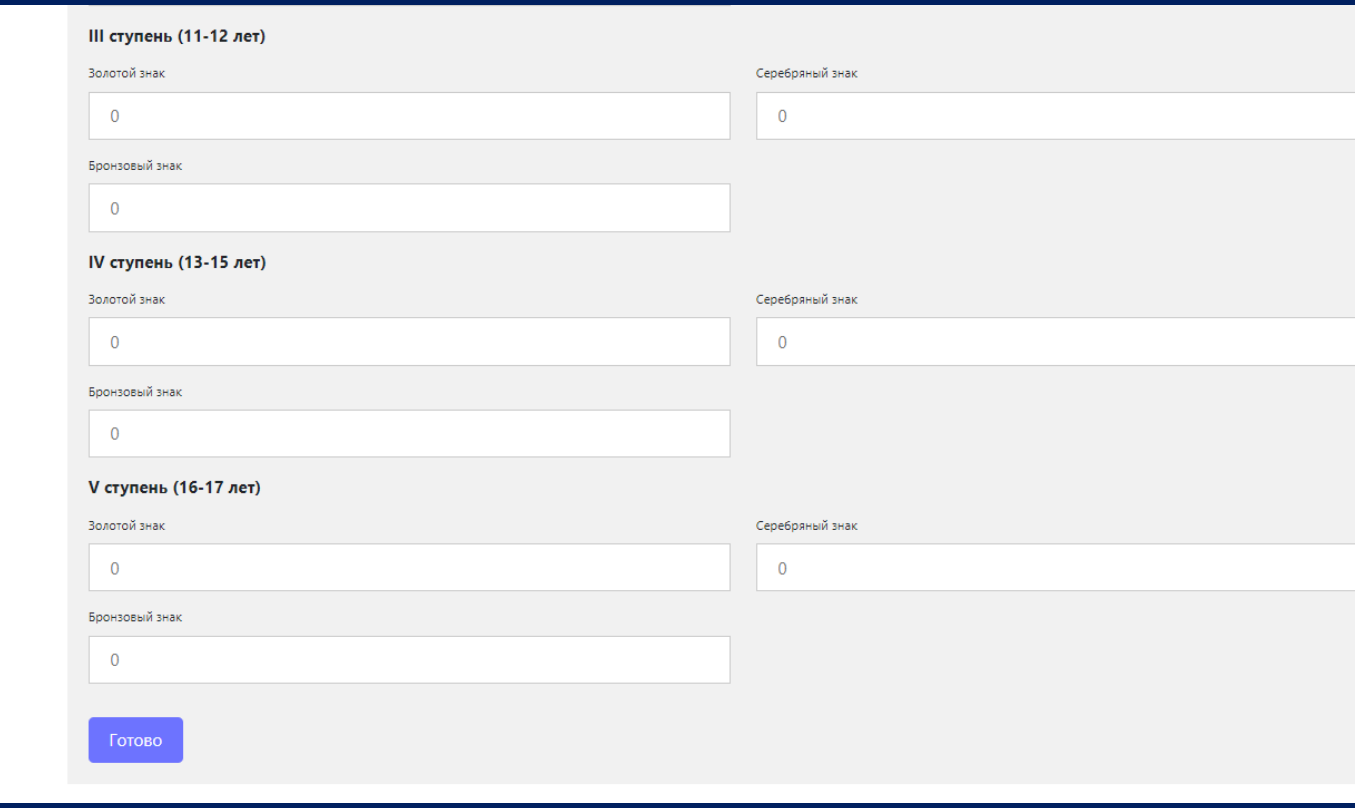

Рис. 17.3

18. После нажатия кнопки «Готово» система выдает сообщение «Данные сохранены, переходите к следующему разделу». Переходим к тринадцатому разделу формы (рис.18.1).

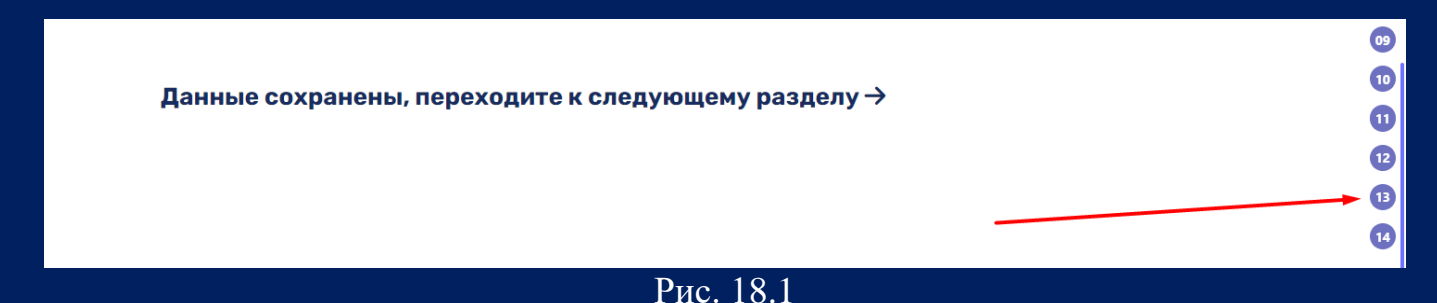

Открывается тринадцатый раздел «Сведения о занимающихся в школьных спортивных лигах». В данном разделе необходимо указать виды спорта, по которым обучающиеся Вашей организации занимаются в ШСЛ, и нажать кнопку «Продолжить». (рис. 18.2, 18.3).

#### **ИНСТРУКЦИЯ**  22 **ПО ЗАПОЛНЕНИЮ Мониторинга ОО, реализующих программы физкультурно-спортивной направленности**

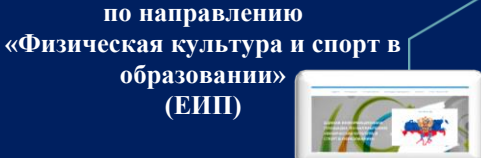

**«Единая информационная площадка** 

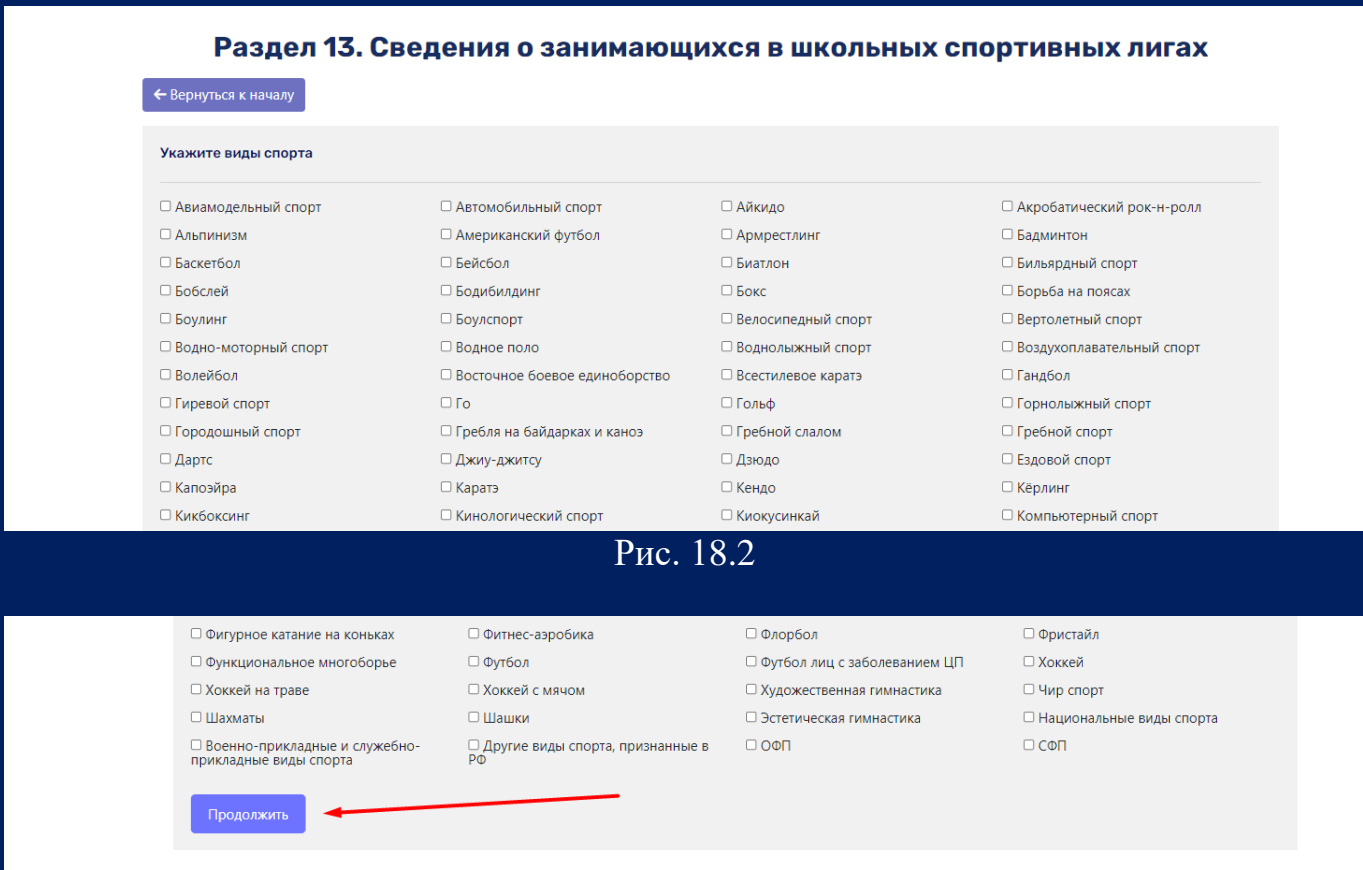

## Рис. 18.3

После нажатия кнопки «Продолжить» открывается следующий подраздел «Сведения о занимающихся в школьных спортивных лигах». Необходимо заполнить строки формы по всем видам спорта, указанным в предыдущем подразделе и нажать кнопку «Готово» (рис.18.4).

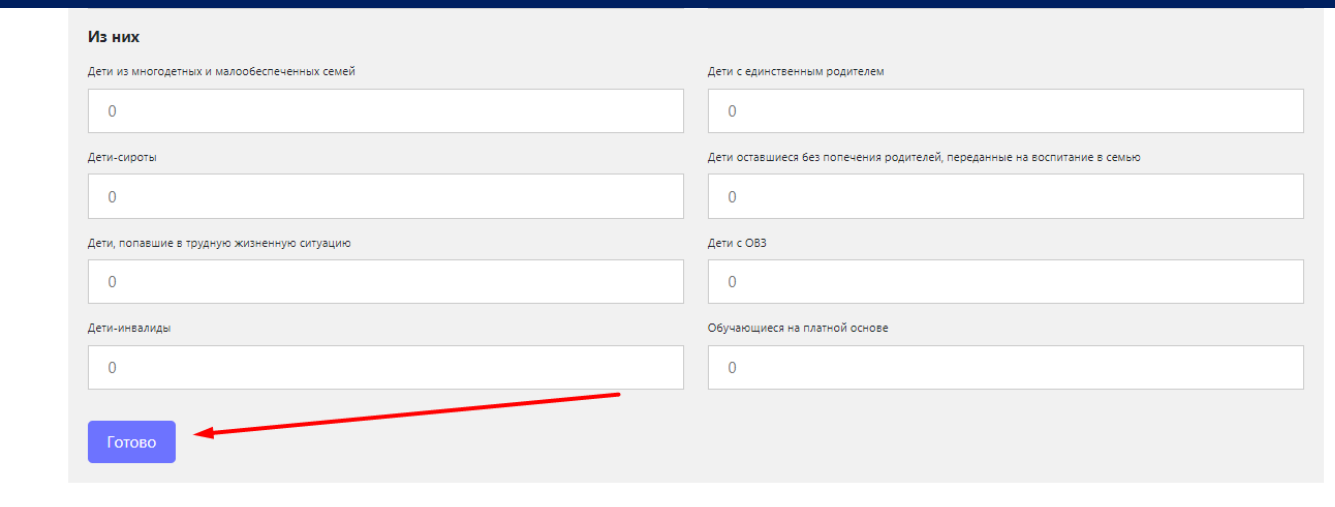

Рис. 18.4

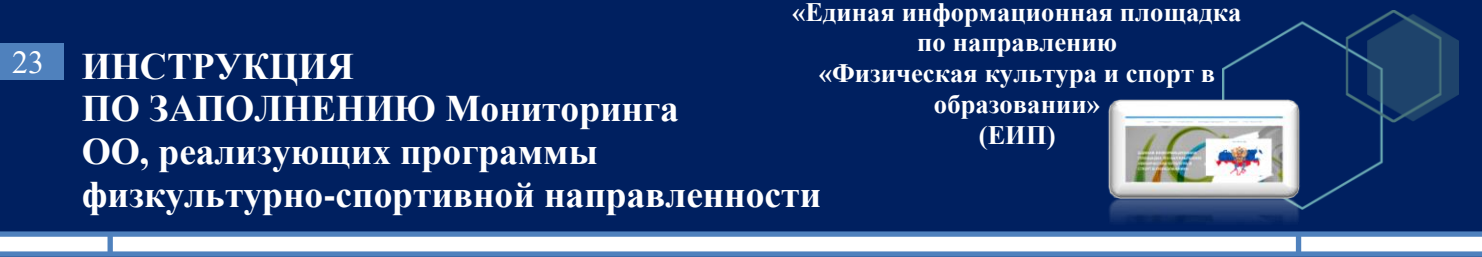

19. После нажатия кнопки «Готово» система выдает сообщение «Данные сохранены, переходите к следующему разделу». Переходим к четырнадцатому разделу формы (рис. 19.1).

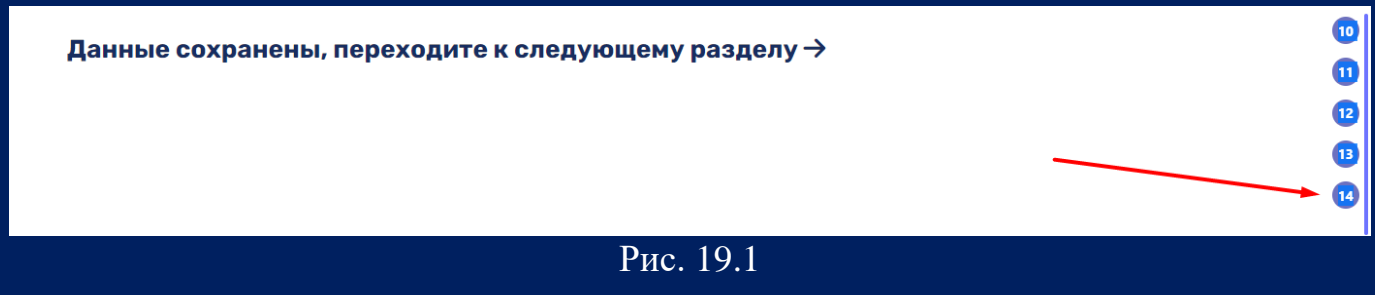

Открывается раздел 14 «Модули». В данном разделе необходимо указать модули, реализуемые в рамках рабочей программы по учебному предмету «Физическая культура» и нажать кнопку «Продолжить» (рис. 19.2).

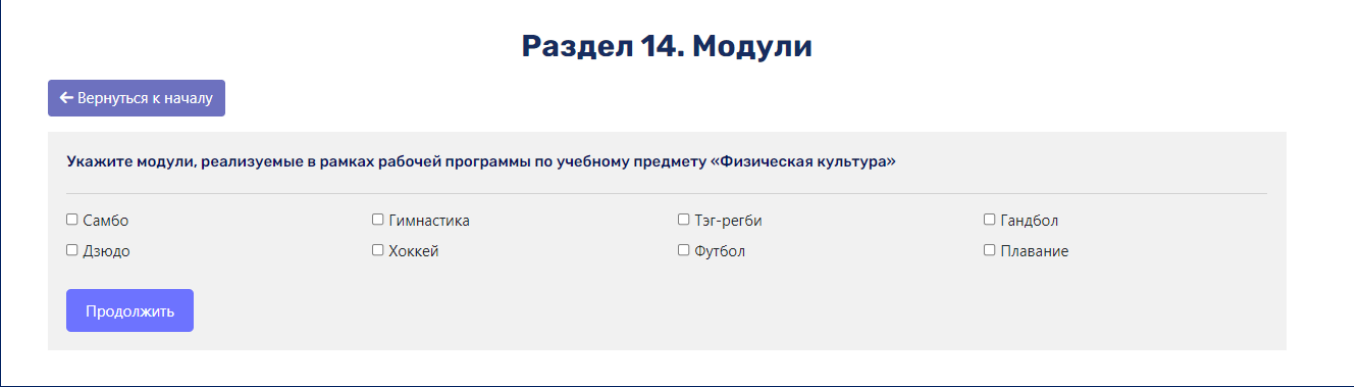

Рис. 19.2

После нажатия кнопки «Продолжить» открывается форма для заполнения по каждому модулю, указанному в предыдущем подразделе. Указываем общие сведения, спортивное оборудование и инвентарь для организации общеобразовательной деятельности по модулю в рамках рабочей программы по учебному предмету «Физическая культура», организация урочной/внеурочной деятельности по модулю в рамках рабочей программы по учебному предмету «Физическая культура» (рис. 19.3).

### **ИНСТРУКЦИЯ**  24 **ПО ЗАПОЛНЕНИЮ Мониторинга ОО, реализующих программы физкультурно-спортивной направленности**

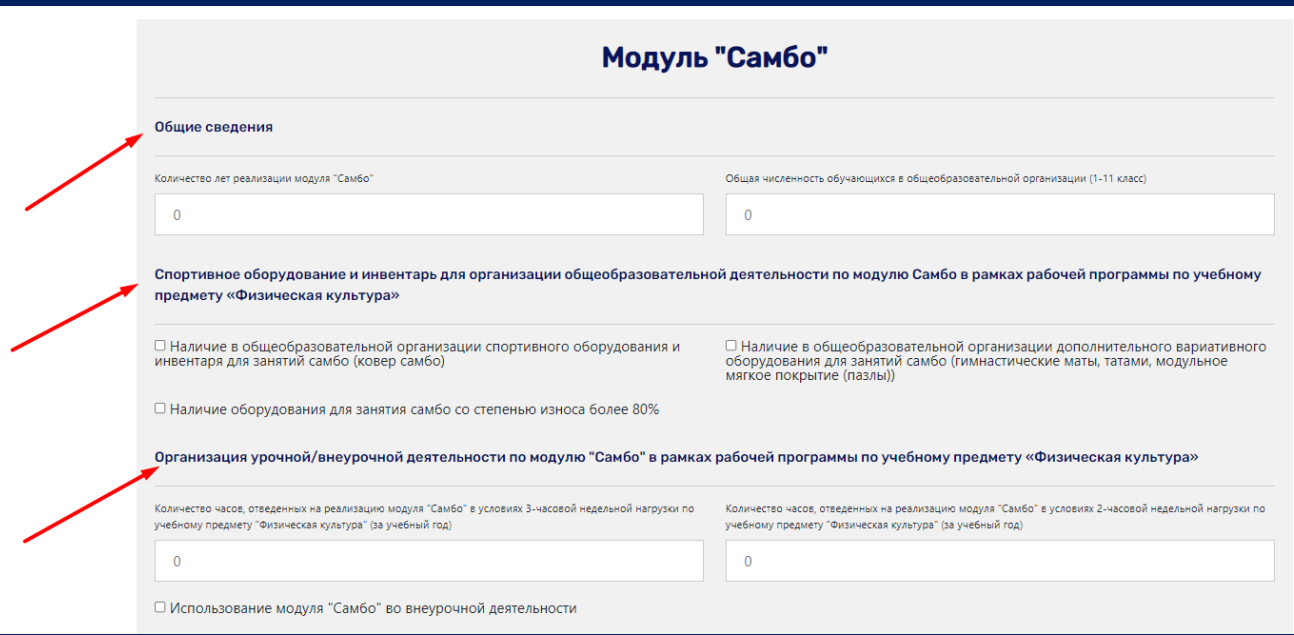

**«Единая информационная площадка по направлению «Физическая культура и спорт в образовании» (ЕИП)**

La ma

Рис. 19.3

Далее заполняем сведения об обучающихся (рис.19.4).

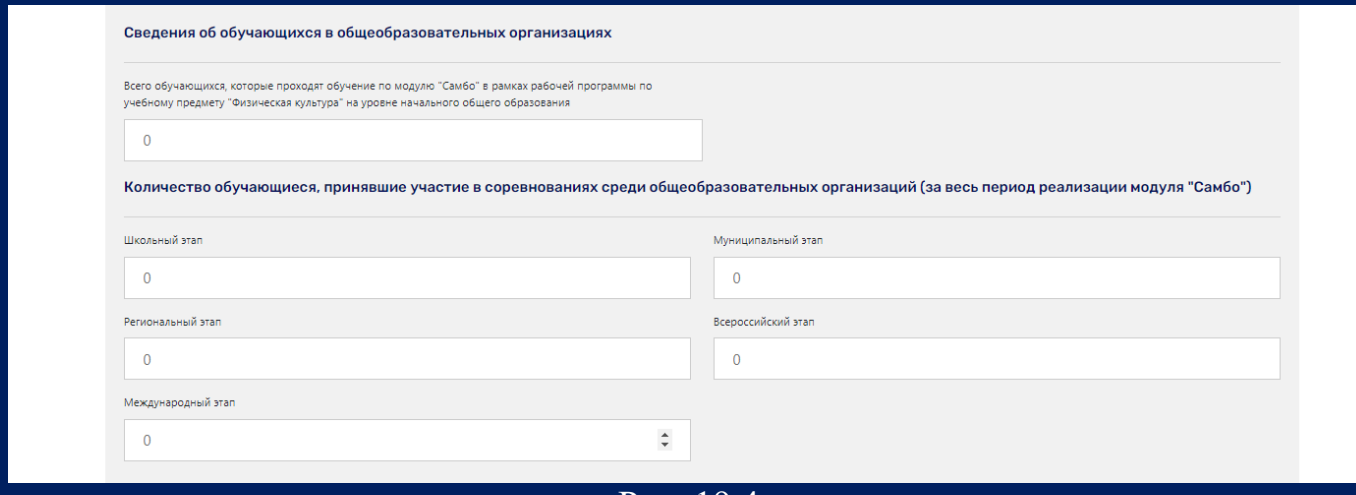

Рис. 19.4

Далее указываем сведения о количестве учителей физической культуры, осуществляющих образовательную деятельность в общеобразовательных организациях, реализующих модуль в рамках рабочей программы по учебному предмету "Физическая культура" (рис. 19.5).

#### **ИНСТРУКЦИЯ**  25 **ПО ЗАПОЛНЕНИЮ Мониторинга ОО, реализующих программы физкультурно-спортивной направленности**

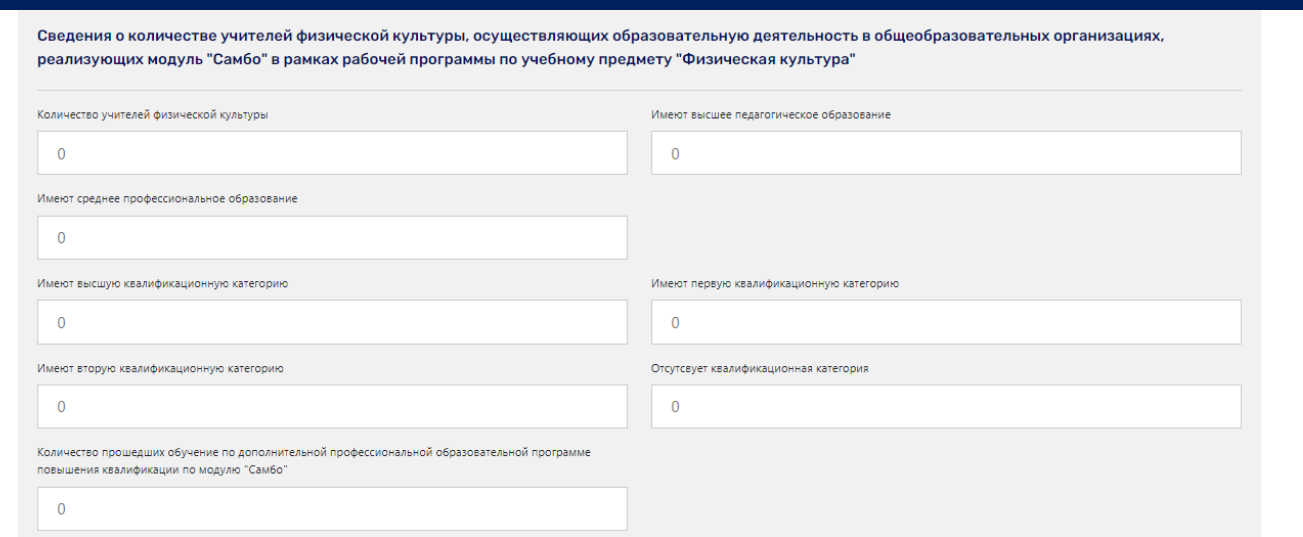

**«Единая информационная площадка по направлению «Физическая культура и спорт в образовании» (ЕИП)**

**SEAR** 

Рис. 19.5

Аналогично заполняем информация по всем модулям, указанным в первом подразделе, и нажимаем кнопку «Готово».

Внимание! Если показатель не представлен в Вашей ОО, то в ячейке необходимо указать значение «0».

20. После нажатия кнопки «Готово» система выдает сообщение «Данные сохранены, переходите к следующему разделу». Переходим к пятнадцатому разделу формы (рис. 20.1).

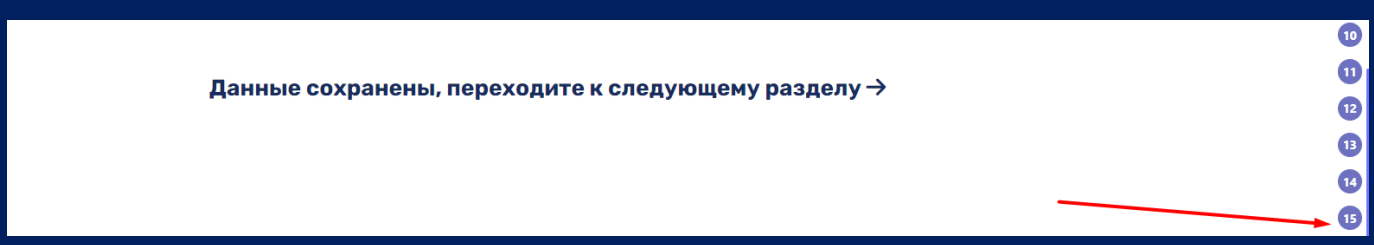

Рис. 20.1

Открывается пятнадцатый раздел формы «Реализация межведомственной программы «Плавание для всех» в общеобразовательных организациях» (рис. 20.2).

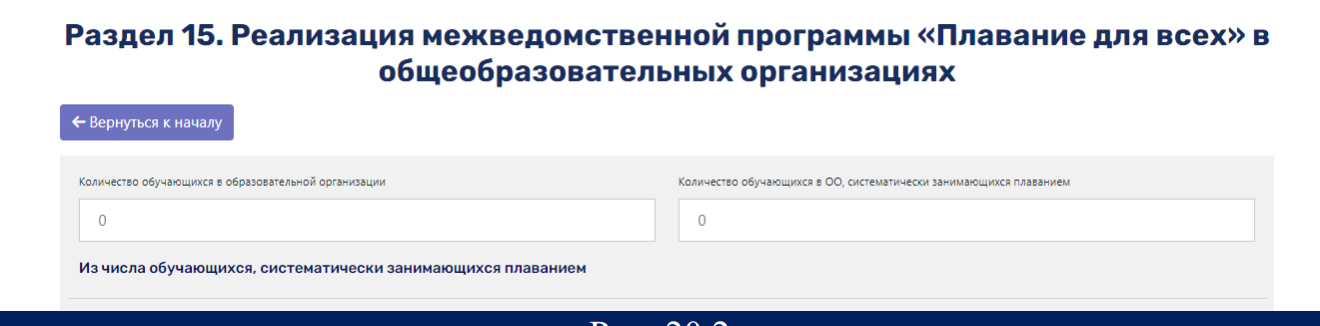

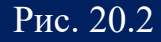

#### **«Единая информационная площадка по направлению ИНСТРУКЦИЯ**  26 **«Физическая культура и спорт в ПО ЗАПОЛНЕНИЮ Мониторинга образовании» (ЕИП) ОО, реализующих программы**   $\int \int \frac{dx}{dx}$ **физкультурно-спортивной направленности**

Заполняем информацию об обучающихся, указывая из числа учащихся, систематически занимающихся плаванием (рис. 20.3).

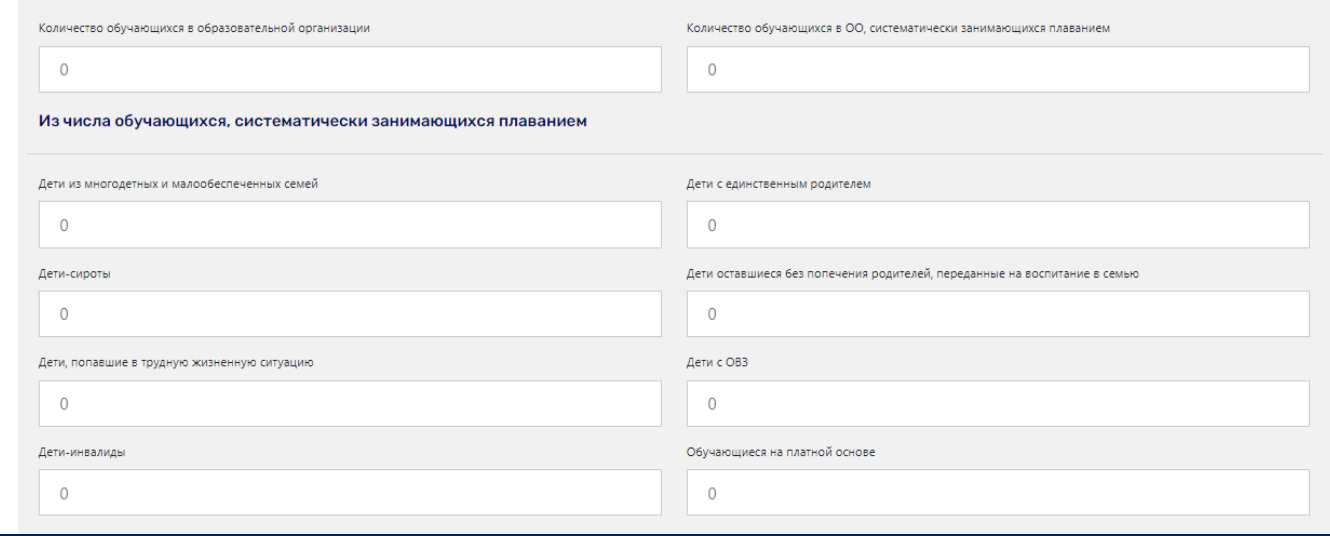

Рис. 20.3

В следующем подразделе формы указываем количество спортивно-массовых мероприятий по плаванию, проведённых в течение учебного года, и количество обучающихся, принявших участие в спортивно-массовых мероприятиях по плаванию (рис. 20.4).

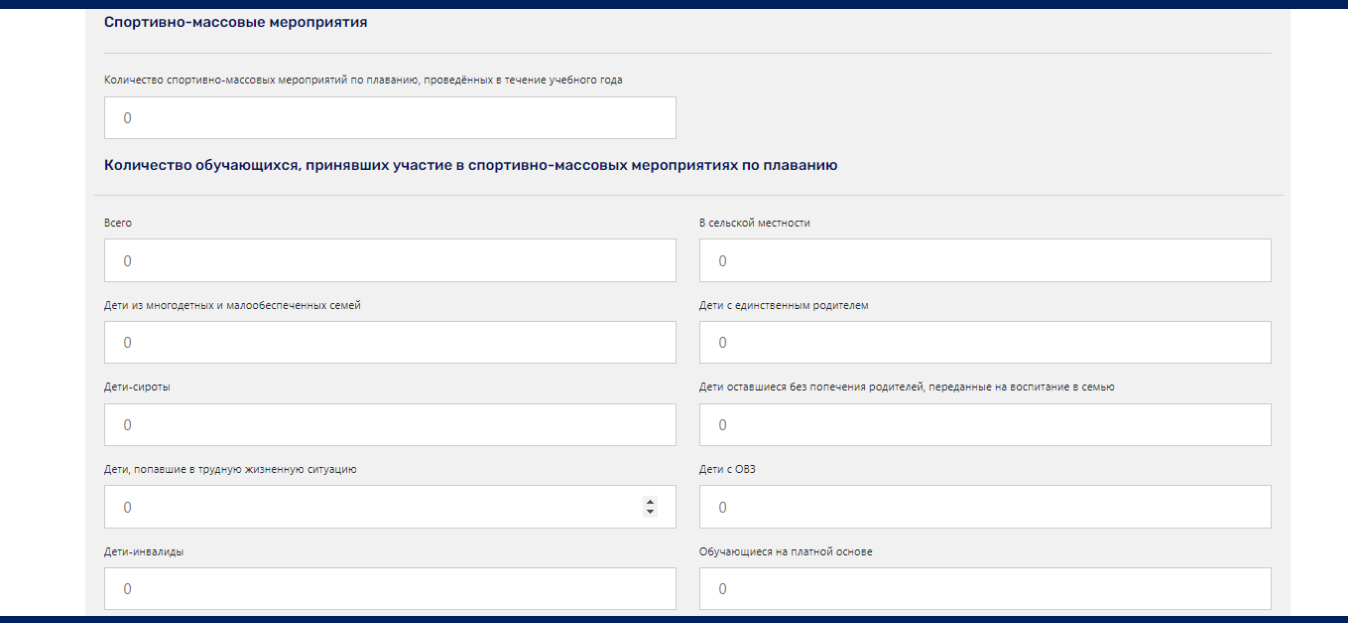

![](_page_25_Figure_6.jpeg)

Далее отмечаем наличие в профессиональной образовательной организации плавательного бассейна. При наличии бассейна ставим галочку в ячейке (рис. 20.5).

![](_page_26_Picture_44.jpeg)

![](_page_26_Picture_45.jpeg)

Рис. 20.6